# **TAXMAN 2018**

# **Benutzerhandbuch**

- **>** Einkommensteuererklärung 2017
- **>** Lohnsteuer-Ermäßigung 2018
- **>** Feststellungserklärung 2017
- **>** Gewinnermittlung 2017
- **>** Umsatzsteuer-Erklärung 2017
- **>** Gewerbesteuer-Erklärung 2017
- **>** Umsatzsteuer-Voranmeldung 2018
- **>** Lohnsteuer-Anmeldung 2018
- **>** BelegManager

# **Impressum**

© 2017 Haufe-Lexware GmbH & Co. KG Munzinger Straße 9, 79111 Freiburg i. Br. Telefon: 0761 / 898-0 Internet: http://www.lexware.de Alle Rechte vorbehalten.

Handbuch 21. Auflage 2017.

Die Software und das Handbuch wurden mit größter Sorgfalt erstellt.

Es kann jedoch keinerlei Gewähr für die Fehlerfreiheit der Software, der mitgelieferten Daten sowie des Handbuches übernommen werden. Da nach Drucklegung des Handbuches noch Änderungen an der Software vorgenommen wurden, können die im Handbuch beschriebenen Sachverhalte bzw. Vorgehensweisen u. U. von der Software abweichen.

Kein Teil des Handbuches oder Programms darf in irgendeiner Form (Druck, Fotokopie, Mikrofilm oder in einem anderen Verfahren) ohne unsere vorherige schriftliche Genehmigung reproduziert oder unter Verwendung elektronischer Systeme verarbeitet, vervielfältigt oder verbreitet werden.

Wir weisen darauf hin, dass die im Buch verwendeten Bezeichnungen und Markennamen der jeweiligen Firmen im Allgemeinen warenzeichen-, marken- oder patentrechtlichem Schutz unterliegen.

# Inhaltsverzeichnis

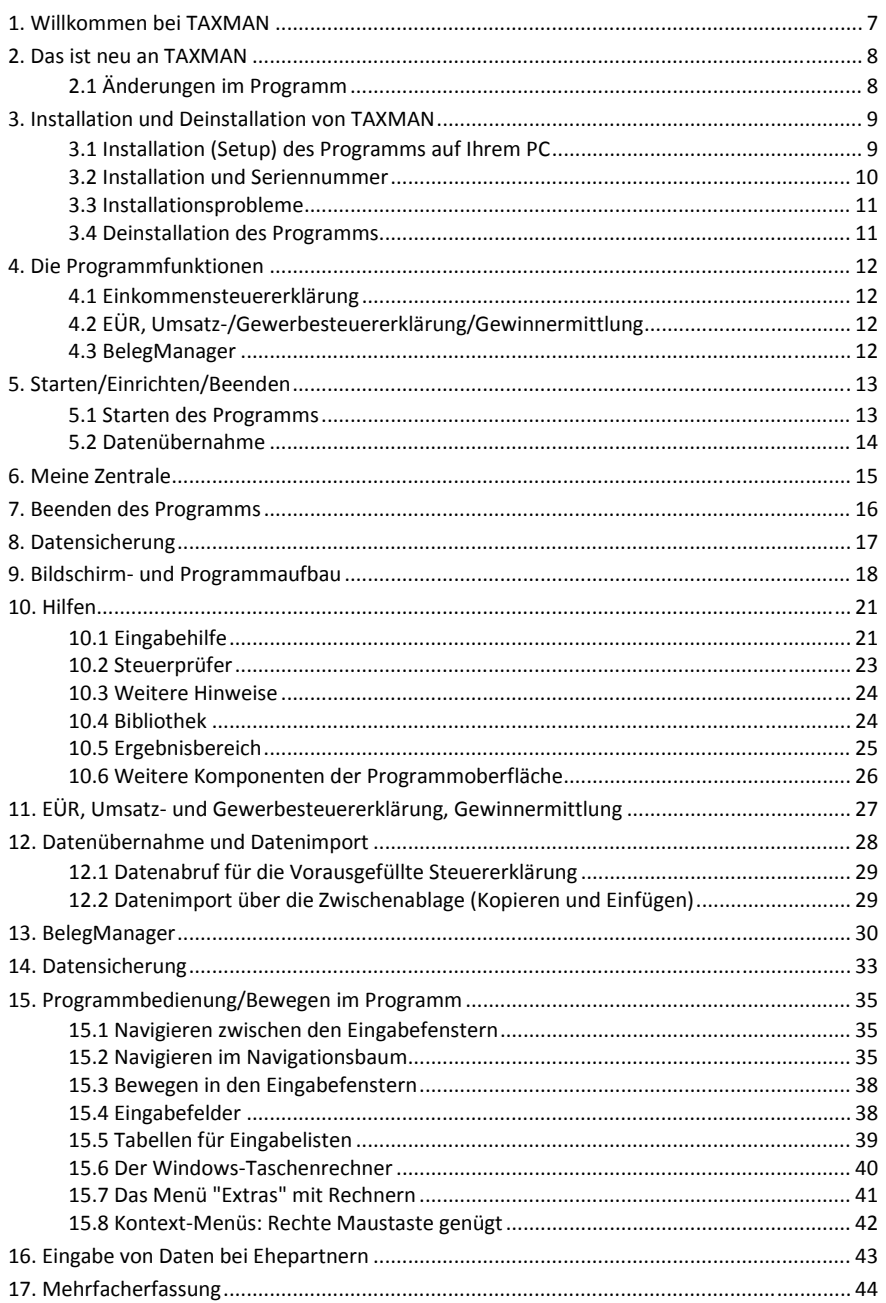

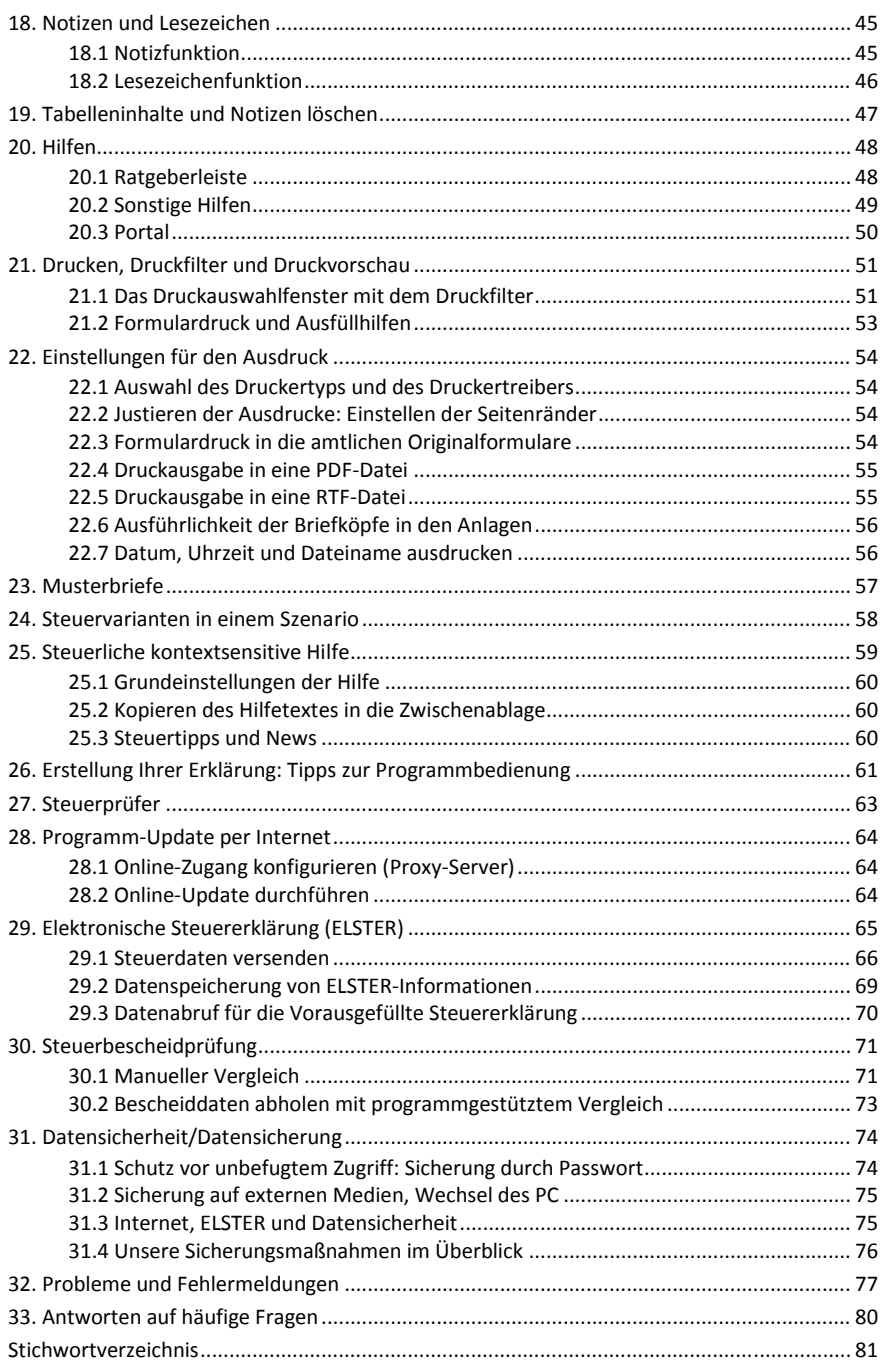

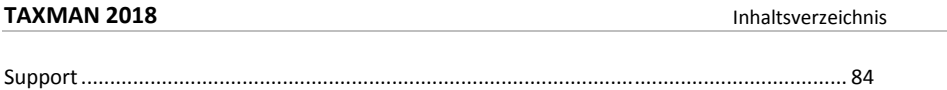

#### **Systematik in diesem Programmhandbuch**

Die Beschreibungen und Hinweise in diesem Handbuch sind nach folgender Systematik aufgebaut:

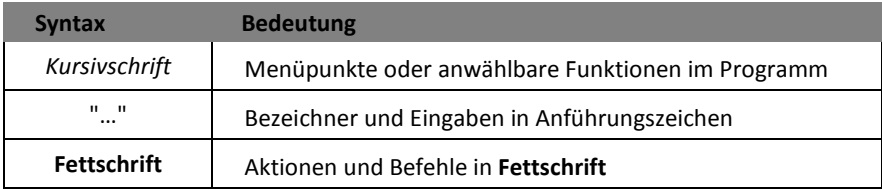

#### **Abbildungen in dieser Programmbeschreibung**

Die Programmabbildungen in diesem Handbuch wurden unter Windows 8 bei einer Grafikauflösung von 1152 x 864 Bildpunkten und der Farbtiefe "True Color" erstellt. Die Abbildungen zeigen die Version von TAXMAN, sofern nicht spezielle Funktionen anderer Programm-Varianten beschrieben werden.

*Besondere Hinweise und Erläuterungen zu Abbildungen werden in einem speziellen Textrahmen hervorgehoben.*

# <span id="page-6-0"></span>1. Willkommen bei TAXMAN

Dieses Handbuch hilft Ihnen, einen schnellen Zugang zu dem Programm TAXMAN zu finden und die wichtigsten Funktionen in kurzer Zeit kennenzulernen. Wir zeigen darin unter anderem, wie Sie Ihre persönlichen Eckdaten vermerken können, und leiten Sie Schritt für Schritt durch die Punkte, die Sie bei der Erfassung Ihrer Steuererklärung beachten müssen.

Haufe-Lexware hat gemeinsam mit dem Akademischen Arbeitsgemeinschaft Verlag (AAV) den TAXMAN komplett überarbeitet. Das Programm stellt Ihnen jede Menge fachliche Hilfen zur Verfügung und gibt nützliche Steuertipps. Wie Sie an diese Hinweise gelangen, ist ebenfalls in diesem Handbuch beschrieben. Mit TAXMAN und diesem Handbuch kommen Sie schnell durch Ihre Steuererklärung.

#### **Steuerprüfer und Ratgeber**

Schon seit Jahren sind die unzähligen Gesetze, Verordnungen und Urteile im Steuerrecht für den Laien kaum noch nachvollziehbar. Da ist es verständlich, dass viele Steuerzahler ihre Steuerangelegenheiten lieber einem Berater anvertrauen – und dafür oft viel Geld zahlen müssen.

Vor dem "Selbermachen" braucht auch beim Thema Steuererklärung niemand zurückzuschrecken. Denn mit der richtigen Software kann auch ein Laie seine Rechte wahrnehmen und alle Spar-Möglichkeiten ausnutzen. Und genau das ist die Kompetenz von TAXMAN mit seinen Ratgeber- und Steuerprüfer-Funktionen.

#### **Steuertipps: Wissen, was zu tun ist**

TAXMAN führt Sie ohne Umwege durch die Steuererklärung. Zu jeder Eingabe erhalten Sie ausführliche Hilfen und Tipps**,** die Ihnen sofort die Auswirkungen erklären. Das Programm überprüft über den **Steuerprüfer** noch während der Eingabe, wo Angaben fehlen oder nicht schlüssig sind. Praktische Steuer-Spar-Tipps und Ratschläge helfen Ihnen, alle Möglichkeiten auszuschöpfen, und die Ratgeberleiste bietet Ihnen Eingabehilfen, beantwortet Fragen und verfügt über eine umfangreiche Bibliothek mit Online-Zugriff auf relevante Informationen.

Perfekt aufbereitete Anlagen für das Finanzamt geben Ihrer Steuererklärung die Form, die sie verdient: übersichtlich und transparent.

Wir wünschen Ihnen viel Erfolg für Ihre Steuererklärung mit TAXMAN!

## <span id="page-7-0"></span>2. Das ist neu an TAXMAN

Wir haben TAXMAN in diesem Jahr steuerlich und technisch an vielen Stellen erweitert und die Benutzerfreundlichkeit erheblich verbessert.

# <span id="page-7-1"></span>2.1 Änderungen im Programm

## **Rechtliche und sonstige Änderungen**

In TAXMAN wurden alle gesetzlichen Änderungen, Urteile und Erlasse für die Steuererklärung 2017 berücksichtigt. Außerdem gibt es wieder hilfreiche Programmerweiterungen und neue Funktionen. Hier eine kurze Übersicht über die wichtigsten Änderungen und Anpassungen:

- **Erfassung von Krankenversicherungen:** Die Erfassung von gesetzlichen Krankenversicherungsbeiträgen wurde überarbeitet.
- **Selbstständige Tätigkeit:** Erweiterte Erfassungsmöglichkeiten für Selbstständige Tätigkeiten mit Betriebsausgabenpauschalen
- **Lohnsteuerbescheinigung:** Erweiterte Erfassung bei Lohnsteuerbescheinigung von Versorgungsempfängern
- **Vorausgefüllte Steuererklärung:** Vereinfachung der Benutzerführung
- **Steuertabelle**: Neue Steuertabelle
- **Lohnsteuer-Ermäßigung:** Neue einheitliche Formulare für den Antrag auf Lohnsteuer-Ermäßigung (vereinfachtes oder vollständiges Verfahren)
- **Mantelbogen, Anlage N, V, G, S, N-AUS, Feststellungserklärung, SE, EÜR-AV**: Neue bzw. Anpassungen an die geänderten Formulare.

# <span id="page-8-0"></span>3. Installation und Deinstallation von TAXMAN

TAXMAN wird auf einer DVD-ROM in komprimierter Form geliefert. Zum Betrieb des Programms werden die Programmdateien mithilfe des Installationsprogramms auf Ihren PC kopiert und installiert. Bestehende Steuerfälle werden durch die Installation nicht berührt.

## <span id="page-8-1"></span>3.1 Installation (Setup) des Programms auf Ihrem PC

Legen Sie die DVD in das DVD-Laufwerk. Das Installationsprogramm wird dann automatisch gestartet. Sollte dies nicht der Fall sein, wählen Sie im Windows-Startmenü den Menüpunkt Ausführen. Tragen Sie in das Textfeld **Öffnen** den Befehl "**D:\data\setup.exe"** ein, sofern Ihr Laufwerk den Laufwerksbuchstaben "**D"** hat.

Bei einer anderen Laufwerkskennung geben Sie diese anstelle von "D" ein.

Abhängig von der Konfiguration Ihres Betriebssystems müssen Sie möglicherweise die Installation von TAXMAN nochmals bestätigen.

Die Installation von TAXMAN kann nun beginnen. Nach dem Start prüft das Programm zuerst, ob Ihr System alle Voraussetzungen für die Installation von TAXMAN erfüllt. Ist das nicht der Fall, erhalten Sie einen Hinweis, was an Ihrer Rechnerkonfiguration noch geändert werden muss.

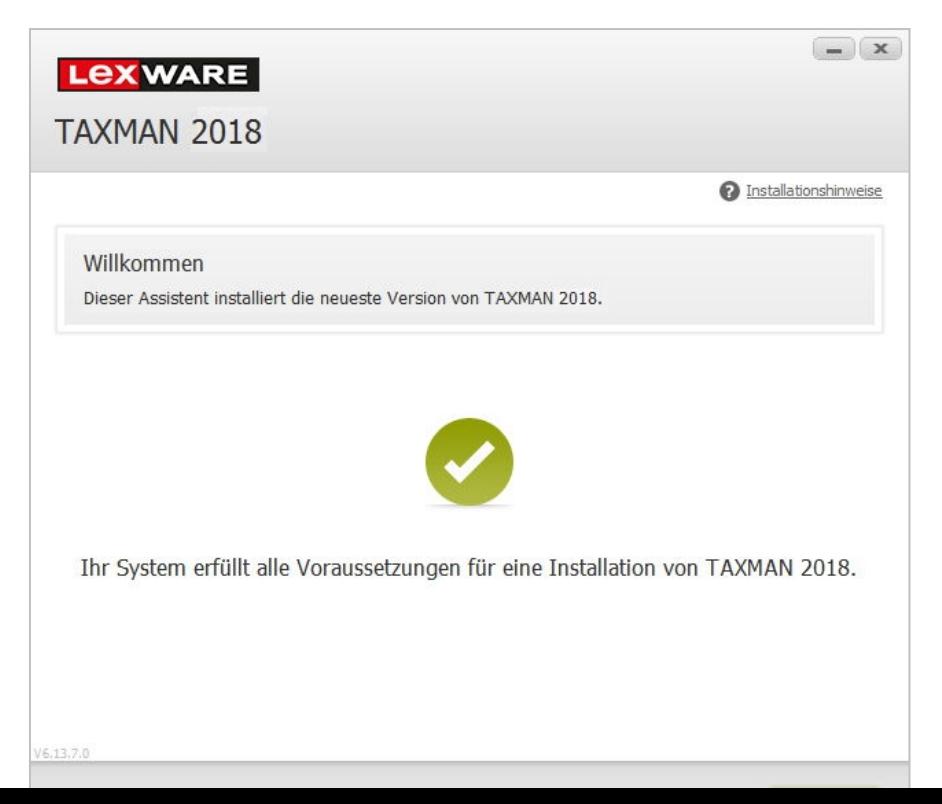

#### <span id="page-9-0"></span>3.2 Installation und Seriennummer

Wenn Ihr Rechner den Anforderungen entspricht, gehen Sie wie folgt vor:

- Geben Sie zunächst die 25-stellige Seriennummer ein. Diese ist auf dem Seriennummernzertifikat vermerkt.
- Danach haben Sie die Möglichkeit, TAXMAN entweder in das Standard-Installationsverzeichnis oder an einen anderen Speicherort zu installieren.
- Folgen Sie den weiteren Installationshinweisen.
- Bei der Installation sollten sämtliche Anwendungen geschlossen sein. Insbesondere sollten keine Viren-Scanner aktiviert sein - natürlich nur für den Zeitraum der Installation. Nach der Installation sollten Sie Ihren Viren-Scanner wieder aktivieren.

Nach der Installation öffnet sich ein Willkommensfenster. Hier haben Sie die Möglichkeit, eine neue Steuerdatei im Interview-Modus anzulegen oder Ihre Vorjahresdaten zu übernehmen.

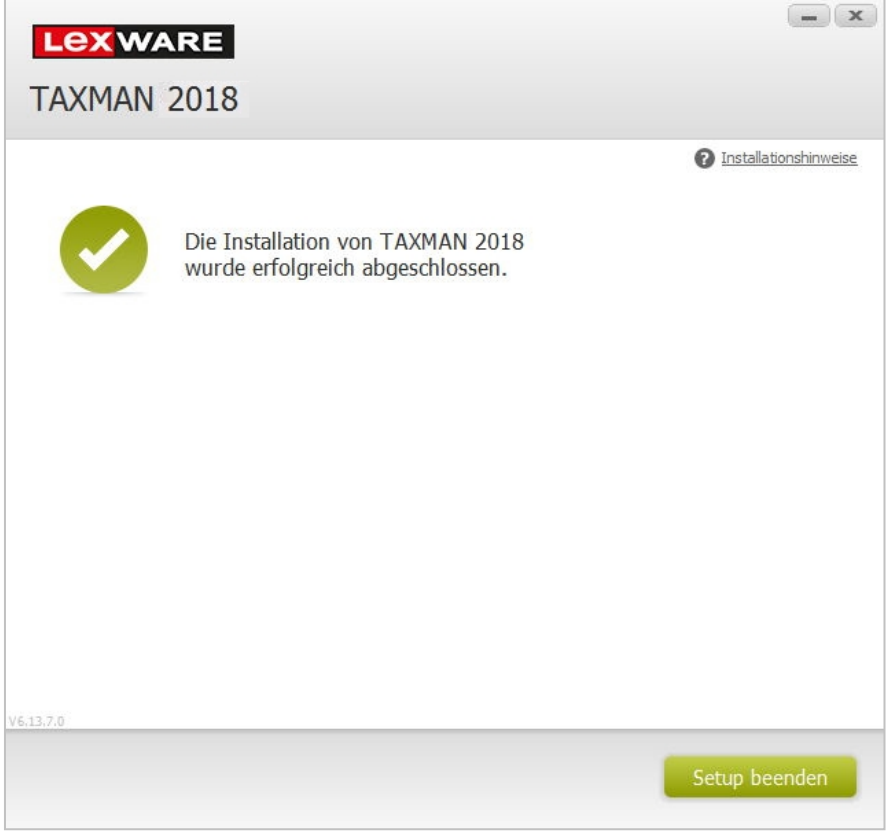

## <span id="page-10-0"></span>3.3 Installationsprobleme

Sollten Probleme bei der Installation auftreten, beachten Sie die Hinweise am Ende des Handbuches im Kapitel "Probleme und Fehlermeldungen".

### <span id="page-10-1"></span>3.4 Deinstallation des Programms

Mit der Deinstallationsroutine entfernen Sie den TAXMAN von Ihrem PC. Diese Routine starten Sie durch Aufruf der Deinstallation im Windows-Startmenü oder über die Windows-Systemsteuerung unter "Software" oder "Programme und Funktionen".

Bei einer Deinstallation werden alle zuvor installierten Programmdateien in den Programmverzeichnissen gelöscht. Alle im Startmenü angelegten Verknüpfungen und Programmordner werden dabei mit entfernt. Die mit TAXMAN verknüpften Dateitypen werden in der Registrierung gelöscht. Auf dem Datenträger bleiben einige Dateien und Ordner erhalten. Im Einzelnen sind dies:

- Alle von Ihnen abgelegten Dateien, die nicht zum Installationsumfang von TAXMAN gehören, insbesondere die von Ihnen erstellten Steuerfälle.
- Log-Dateien im allgemeinen Benutzerverzeichnis für die Internetverbindungen beim Online-Update und elektronischer Steuererklärung. Außerdem die über das Internet heruntergeladenen Update- und Patch-Dateien.
- Vom Programm erstellte Sicherungsdateien, Fehlerprotokolle sowie einige Konfigurationsdateien für Druckoptionen und -einstellungen.

Die oben aufgeführten Dateien werden bewusst auf dem System belassen. Wenn Sie diese Daten weiter benötigen, weil beispielsweise eine erneute Installation auf einem anderen PC vorgenommen wird, sollten Sie diese Dateien separat auf einem Datenträger speichern. Da wir bei der Installation keinerlei Systemkomponenten installieren, bleiben darüber hinaus keine Daten auf Ihrem PC zurück.

TAXMAN wird unter der gleichnamigen Bezeichnung in der Programmliste in der Systemsteuerung eingetragen und ist auch von dort zu deinstallieren.

Sollten Probleme bei der Deinstallation des Steuerprogramms auftreten und die Deinstallation nicht möglich sein, installieren Sie TAXMAN erneut in das gleiche Verzeichnis und rufen Sie danach wieder die Deinstallation auf.

Bewahren Sie Datenträger und/oder die heruntergeladenen Installationsdateien sowie den Freischaltcode auf. Nach unseren Erfahrungen werden alte Erklärungen oftmals noch einmal benötigt. Dabei ist zu beachten, dass sich die Steuerfalldateien nur dann öffnen lassen, wenn die dazugehörigen Programme auch installiert sind.

# <span id="page-11-0"></span>4. Die Programmfunktionen

Mit TAXMAN können Sie nicht nur die "normale" Einkommensteuererklärung erstellen. Es bietet Ihnen weitaus mehr Möglichkeiten und stellt Ihnen eine ganze Reihe ergänzender Programmfunktionen zur Verfügung.

## <span id="page-11-1"></span>4.1 Einkommensteuererklärung

Wenn Sie für eine selbstständige Tätigkeit oder ein kleines Gewerbe nicht unsere "Gewinnermittlung" nutzen, weil Sie nur wenige Angaben zu erfassen haben und keine Anlage EÜR erstellen müssen, können Sie im Bereich "Selbstständige Tätigkeit" oder "Gewerbebetrieb" in einfachen Dialogen Ihre betrieblichen Einnahmen und Ausgaben erfassen.

# <span id="page-11-2"></span>4.2 EÜR, Umsatz-/Gewerbesteuererklärung/Gewinnermittlung

Dieser Modus wendet sich an kleinere Selbstständige und Freiberufler sowie Gewerbetreibende ohne Buchführungskenntnisse, die ihre Gewinnermittlung ohne aufwendige Einzelbuchungen und Kontenpläne erstellen möchten.

## <span id="page-11-3"></span>4.3 BelegManager

Ein Großteil der Arbeit an der Steuererklärung besteht in der Belegerfassung. Klicken Sie zum Aufruf des *BelegManagers* in der Symbolleiste auf den Menüpunkt *BelegManager*.

Der *BelegManager* hilft Ihnen, an zentraler Stelle alle Belege zur erfassen, die für die aktuelle Steuererklärung relevant sind oder sein können (siehe auch Kapitel 13, "BelegManager").

# <span id="page-12-0"></span>5. Starten/Einrichten/Beenden

### <span id="page-12-1"></span>5.1 Starten des Programms

Nach dem Ende der Installation können Sie TAXMAN starten. Dazu legt die Installationsprozedur auf dem Desktop eine Verknüpfung mit der Bezeichnung "TAXMAN" an.

#### **Start über das Windows-Startmenü**

Per Doppelklick mit der linken Maustaste auf "TAXMAN 2018" wird TAXMAN gestartet.

TAXMAN 2018

## <span id="page-13-0"></span>5.2 Datenübernahme

Wenn Sie Ihre Steuererklärung 2016 bereits mit TAXMAN erstellt haben, ist es möglich, Ihre Steuerdatei aus dem Vorjahr zu übernehmen.

Die Daten können Sie direkt per Datenübernahme aus dem Vorjahr importieren. Beim Programmstart werden Sie gefragt, ob Sie eine neue Steuerdatei erstellen wollen, oder vorhandene Datensätze importieren möchten. Auch über das Menü ist es möglich, Altdaten zu übernehmen.

#### Dazu wählen Sie **Datei** → **Datenübernahme aus dem Vorjahr** an.

Nach Auswahl des Verzeichnisses mit den Altdaten und der Bestätigung per Mausklick startet der Datenimport.

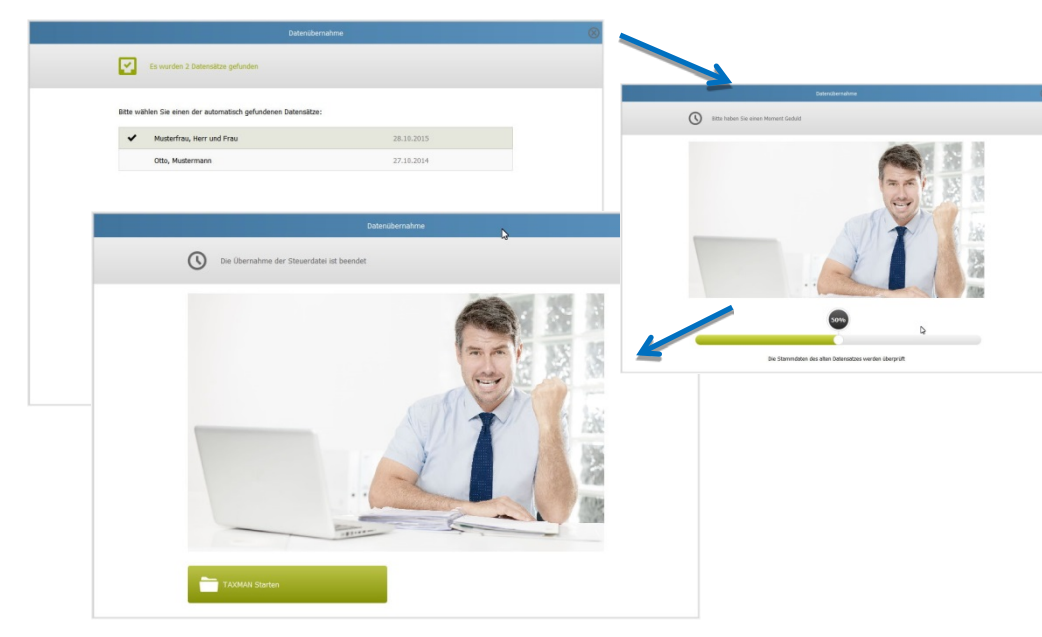

Dabei zeigt ein Fortschrittsbalken den aktuellen Status des Imports der Stammdaten an.

Weitere Details zum Thema Datenimport finden Sie im Kapitel "Datenübernahme und Datenimport" in diesem Handbuch.

## <span id="page-14-0"></span>6. Meine Zentrale

Über den Punkt **Meine Zentrale** in der Symbolleiste passen Sie den Rahmen Ihrer Steuererklärung ab und wählen die für Ihren persönlichen Steuerfall relevanten Themen aus. Dadurch lässt sich der Umfang der Steuererklärung exakt auf Ihren Steuerfall beschränken. Überflüssige Abfragen werden so vermieden. TAXMAN fragt bei entsprechender Einstellung im Themenfilter (**Meine Zentrale**) dann nur die Inhalte und Daten ab, die für Ihren persönlichen Steuerfall relevant sind. Ihre Auswahl im Themen-Filter und in den Übersichtsseiten ist jederzeit änderbar.

Sollten im Themenfilter aufgelistete Bereiche bereits Daten enthalten, sind diese mit einem grauen Haken in der Checkbox gekennzeichnet. Möchten Sie dieses Thema abwählen, dann löschen Sie bitte zunächst alle dazugehörigen Daten in dem entsprechenden Bereich.

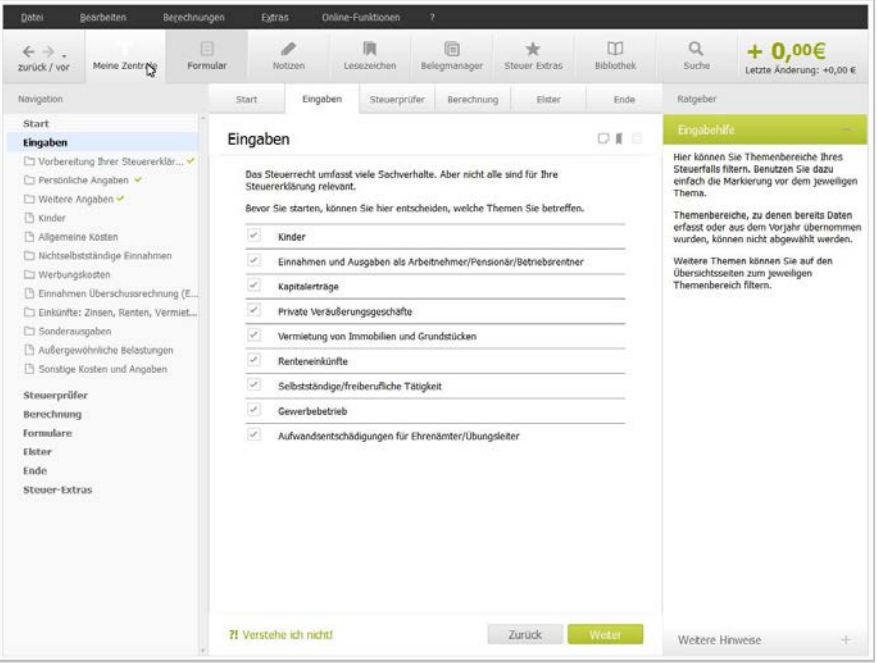

# <span id="page-15-0"></span>7. Beenden des Programms

Sie können die Arbeit mit TAXMAN jederzeit unterbrechen und das Programm beenden. Dazu schließen Sie entweder per Mausklick das aktive Fenster, wählen im Klappmenü *Datei* <sup>→</sup> *Beenden* oder die Tastenkombination *ALT und F4*.

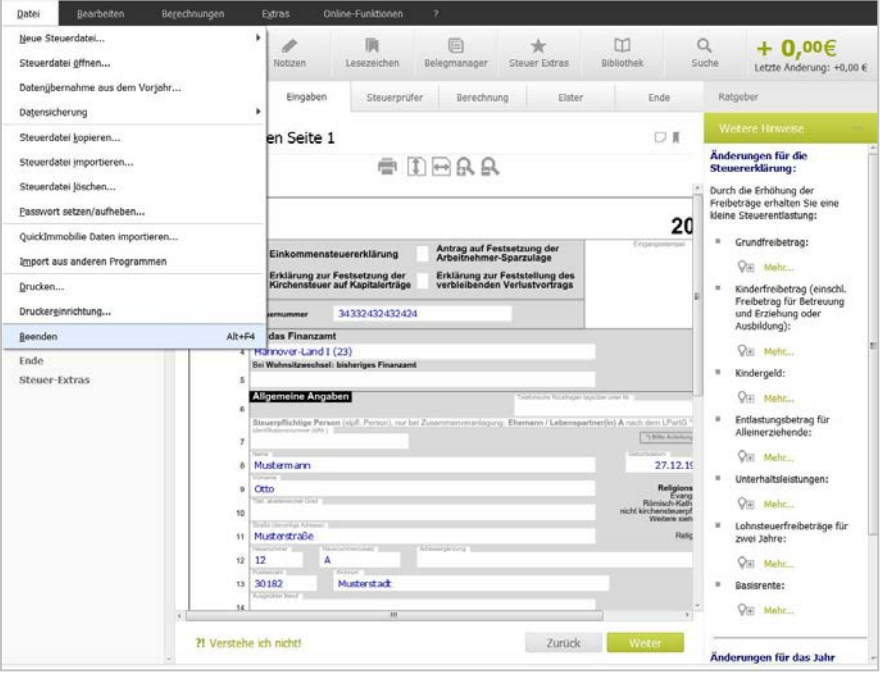

# <span id="page-16-0"></span>8. Datensicherung

Falls Sie ein Backup Ihrer Steuerdaten anlegen wollen, können sie das über den Menüpunkt

#### *Datei* <sup>→</sup> *Datensicherung* <sup>→</sup> *Sicherung*

durchführen.

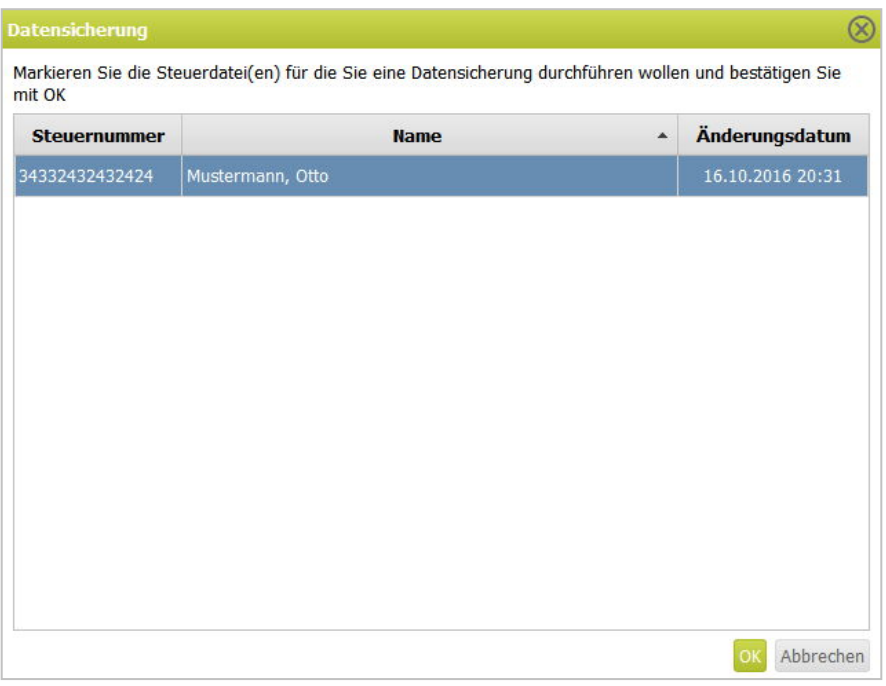

TAXMAN legt dann wahlweise eine neue Steuerdatei an, oder überschreibt bei Auswahl eines vorhandenen Sicherungsnamens die bestehende Sicherungsdatei mit den aktuellen Steuerdaten.

## <span id="page-17-0"></span>9. Bildschirm- und Programmaufbau

Die Oberfläche gliedert sich von links nach rechts in drei Hauptbereiche. TAXMAN führt Sie Schritt für Schritt durch die Steuererklärung.

Sie können mit "*Weiter***"** Ihre Daten fortlaufend eingeben oder über den Navigationsbaum die gewünschten Themen direkt anklicken.

Über die Schalter "*Vor***"** und "*Zurück***"** in der Symbolleiste können Sie schnell durch die bisher besuchten Themen navigieren. Sollten Sie eine *Eingabe* oder ein Thema suchen, führt Sie die *Such-Funktion* an die gewünschte Stelle. Über *Zurück* erreichen Sie den jeweils vorangegangenen Punkt. Im rechten Bereich stehen Ihnen in der Ratgeberleiste *Eingabehilfe*, *Steuerprüfer*, *Fragen und Antworten* und *Bibliothek* zur Verfügung.

Die einzelnen Bereiche der Benutzeroberfläche im Überblick:

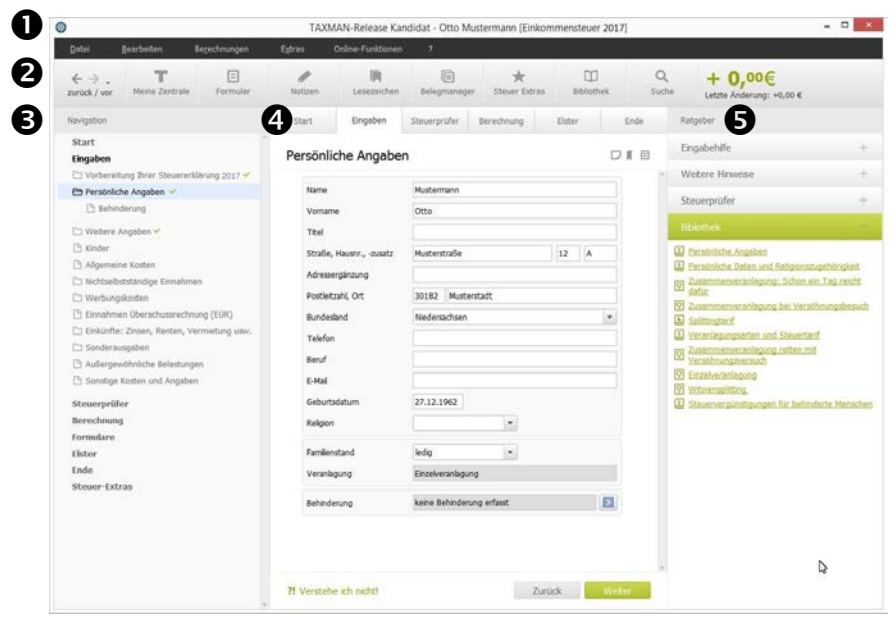

Die einzelnen Bereiche lassen sich dabei in der Darstellungsgröße durch Mausklick beliebig verändern. Ist beispielsweise ein größerer Eingabebereich gewünscht, so ziehen Sie einfach den rechten oder linken Rand des Eingabebereichs mit der Maus entsprechend auf.

**Menüleiste:** In diesem Bereich sind Klappmenüs, die weitestgehend der Struktur und dem Aufbau der TAXMAN-Versionen 2017 entsprechen. Über diese Menüs lassen sich Dateifunktionen (*Datei*) sowie andere Bereiche nach Funktionen gegliedert direkt ansteuern. Im Menü **Online-Funktionen** sind sowohl ELSTER als auch Portalanbindungen sowie Steuertipps gelistet. Ebenfalls gibt es hier die Möglichkeit, online zu prüfen, ob eine neuere TAXMAN-Version verfügbar ist (*Software aktualisieren*). Alle *Online-Funktionen* setzen eine bestehende Internetverbindung voraus.

**Symbolleiste:** Die Symbolleiste erlaubt den schnellen Zugriff auf häufig benötigte Funktionen. Durch die "zurück/vor" Schaltfläche in der Symbolleiste können Sie auch schnell durch bisher besuchte Themen navigieren.

**Navigationsbaum:** Der Navigationsbaum auf der linken Seite führt Sie durch die zentralen Programmbereiche *Eingaben, Steuerprüfer, Steuerberechnung, Formulare, Elster, Ende und Steuer-Extras.* Diese Bereiche können Sie entweder direkt mit der Maus ansteuern oder Punkt für Punkt über *Zurück* und *Weiter* durchgehen.

Der Navigationsbaum zeigt Ihnen dabei in einer Baumstruktur, ähnlich dem Windows-Explorer, die steuerlichen Themen und Eingabefenster des Programms. In dieser Baumstruktur haben Sie alle steuerlichen Themen und Eingabefenster ständig im Überblick. Sie können sich zwischen allen Eingabefenstern beliebig hin- und herbewegen. Per Mausklick auf einen Eintrag öffnen Sie das entsprechende Dialogfenster. Ein Klick auf die Bezeichnung bewirkt, dass die entsprechende Unterstruktur im Baum aufgeklappt wird.

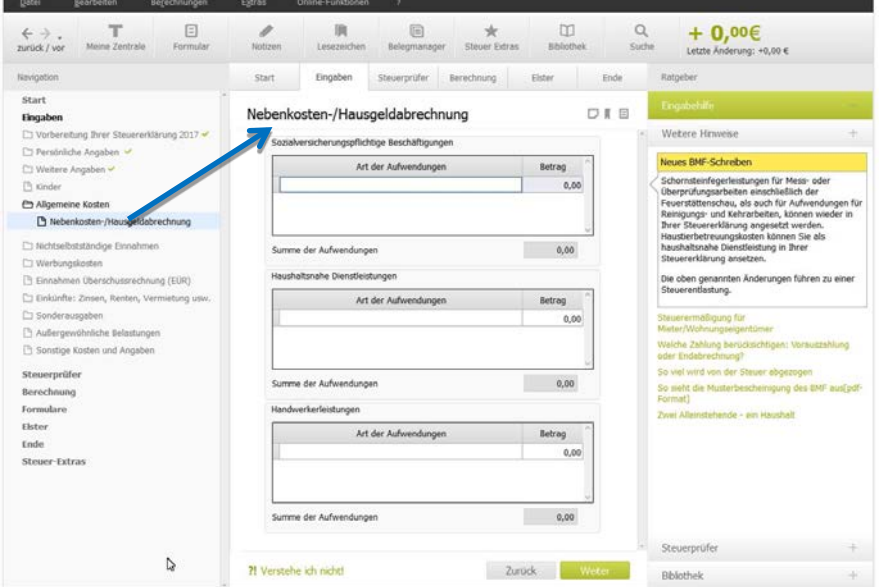

#### ■ Setzen/Entfernen von Markierungen und Symbolen

Mit der rechten Maustaste lassen sich im Navigationsbereich Markierungen setzen.

Über das Kontextmenü können Sie Dialoge als "*fertig*" oder "*unfertig*" markieren und diese Kennzeichnung auch wieder entfernen.

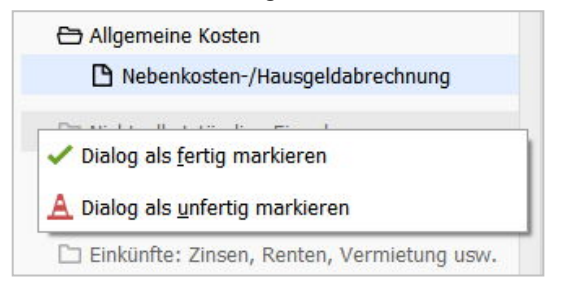

**Eingabebereich:** Dieser Bereich dient zur Eingabe Ihrer steuerlichen Daten, Darstellung von Teil-Berechnungen und zur Übersicht Ihrer erfassten Daten. Das steuerliche Eingabefenster beziehungsweise die Eingabedialoge zur Eingabe Ihrer Daten befindet sich im mittleren Bereich des Bildschirms. Fast alle Eingabefenster verfügen über ein dynamisches Layout. So werden beispielsweise bei "Vermietung & Verpachtung" in Abhängigkeit vom eingegebenen Baujahr unterschiedliche Eingabefelder angezeigt, die dann in der Regel auch alle gefüllt werden müssen, um mit der Eingabe fortfahren zu können.

Falls nicht das gesamte Eingabefenster in der Höhe sichtbar ist, wird am rechten Rand des Eingabefensters ein Rollbalken eingeblendet, über den Sie nach unten scrollen können.

**Ratgeberleiste:** Im rechten Bereich stehen Ihnen im **Ratgeber** der Infobereich mit *Eingabehilfe*, *Weitere Hinweise, Steuerprüfer* und der *Bibliothek* zur Verfügung.

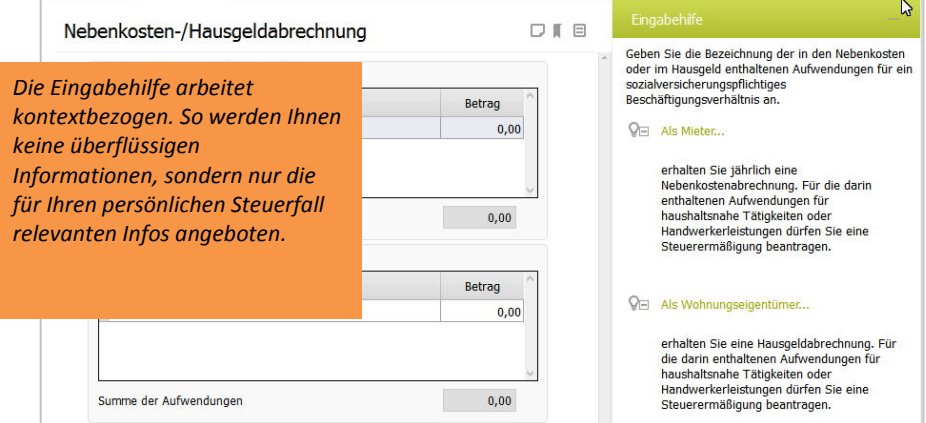

# <span id="page-20-0"></span>10. Hilfen

# <span id="page-20-1"></span>10.1 Eingabehilfe

Die *Eingabehilfe* gibt steuerliche Hinweise zu jedem Eingabefeld, das Sie im Eingabefenster anwählen. Dazu gibt es weitere Informationen zum Eingabefeld oder dem steuerlichen Thema. Mehr zu den Hilfen erfahren Sie im Kapitel "Steuerliche kontextsensitive Hilfe".

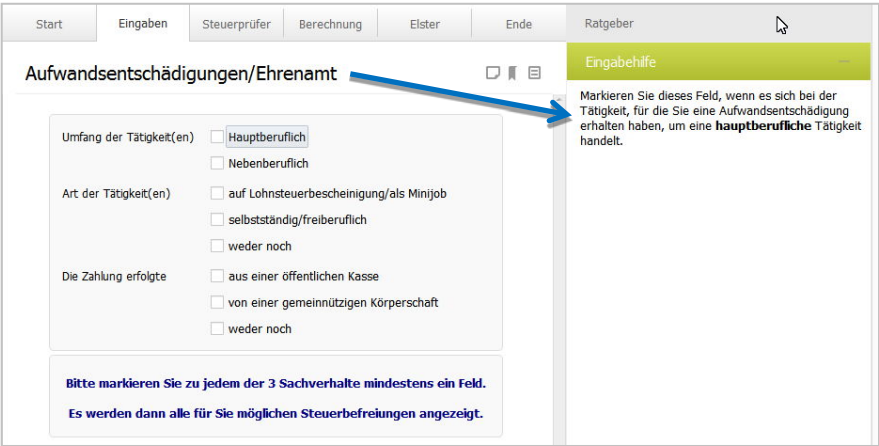

Wenn Sie das Eingabehilfe-Feld mit dem "-" zuklappen, wird bei der Anwahl weiterer Eingabefenster das Hilfefeld wieder geöffnet. Mit dem "*+*" klappen Sie das Feld per Mausklick wieder auf.

Neben der kontextabhängigen Eingabehilfe, die Sie beim Ausfüllen der Eingabefelder unterstützt, und dem *Steuerprüfer*, der Sie unmittelbar auf Eingabe- oder Plausibilitätsfehler hinweist, zeigt Ihnen der Bereich *Weitere Hinweise* in der **Ratgeberleiste** steuerlich interessante Hilfen auf und erläutert alle Aspekte des jeweiligen Eingabebereichs (siehe auch Kapitel "Fragen und Antworten").

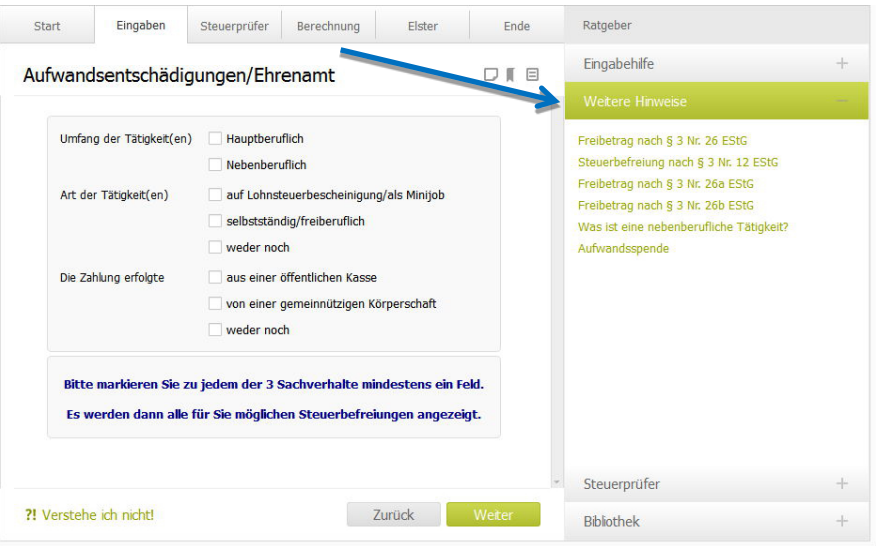

## <span id="page-22-0"></span>10.2 Steuerprüfer

Bei der Datenerfassung erscheinen passend zu den Eingabefeldern Hinweise im Steuerprüfer auf der rechten Programmseite, sofern der Steuerprüfer ausgewählt ist. Dieser zeigt Ihnen beispielsweise an, ob bestimmte Felder innerhalb eines Abfragebereichs noch auszufüllen sind, und gibt kontextsensitiv Hinweise zum richtigen Ausfüllen. Per Mausklick auf einen Hinweis öffnet oder schließt sich der vollständige Text. So bekommen Sie beispielsweise Hinweise, wie ein Fehler zu beheben ist, oder welche Eingaben Ihnen noch fehlen.

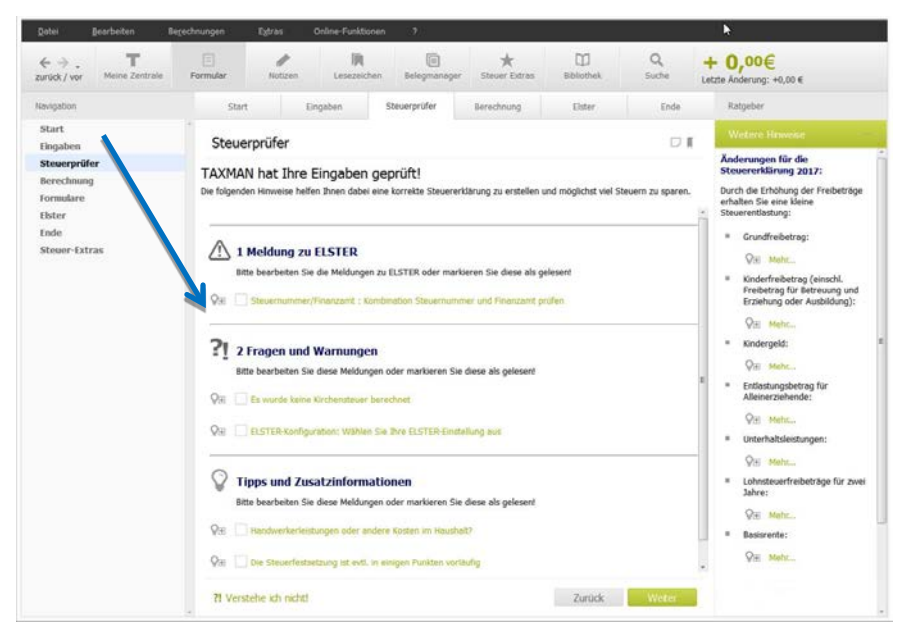

Mit dem Steuerprüfer im Eingabemodus können Sie sukzessive alle Hinweise zum aktuellen Dialog abarbeiten und etwaige Fehler beheben. Sobald ein Hinweis nicht mehr erforderlich oder ein Fehler behoben ist, verschwindet der Hinweis aus der Liste.

Wenn Sie das Eingabefenster verlassen, zeigt der Steuerprüfer die verbliebenen Warnungen und Hinweise noch einmal an. Damit ist sichergestellt, dass Sie keinen Hinweis übersehen. Durch Mausklick auf den Hinweis kommen Sie direkt in den Eingabemodus und können die angemerkten Punkte ergänzen beziehungsweise korrigieren. Optional können Sie die Warnung

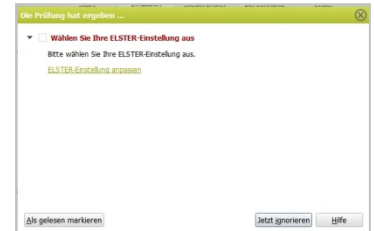

auch erst einmal ignorieren und mit der Dateneingabe fortfahren.

#### <span id="page-23-0"></span>10.3 Weitere Hinweise

Neben der kontextabhängigen Eingabehilfe, die Sie beim Ausfüllen der Eingabefelder unterstützt, und dem Steuerprüfer, der Sie unmittelbar auf Eingabe- oder Plausibilitätsfehler hinweist, zeigt Ihnen der Bereich *Weitere Hinweise* in der Ratgeberleiste steuerlich interessante Hilfen auf und erläutert alle Aspekte des jeweiligen Eingabebereichs.

### <span id="page-23-1"></span>10.4 Bibliothek

*notwendig.*

Im Bereich Bibliothek der Ratgeberleiste finden Sie zusätzlich zu dem jeweiligen Eingabedialog Links zu weiterführenden Informationen wie Steuerwissen, Steuerhandbuch und Arbeitshilfen, welche eine umfassende fachliche Unterstützung rund um die Steuererklärung bieten. Sie können die Bibliothek auch direkt über das Fragezeichen (**?**) oder über die Schaltflächen der Symbolleiste aufrufen.

Die Bibliothek bietet Ihnen:

- einen übersichtlichen Zugriff auf alle Informationsquellen
- die Bereitstellung von nützlichen Helfern und Steuernews
- eine komfortable Suchfunktion innerhalb der Bibliothek

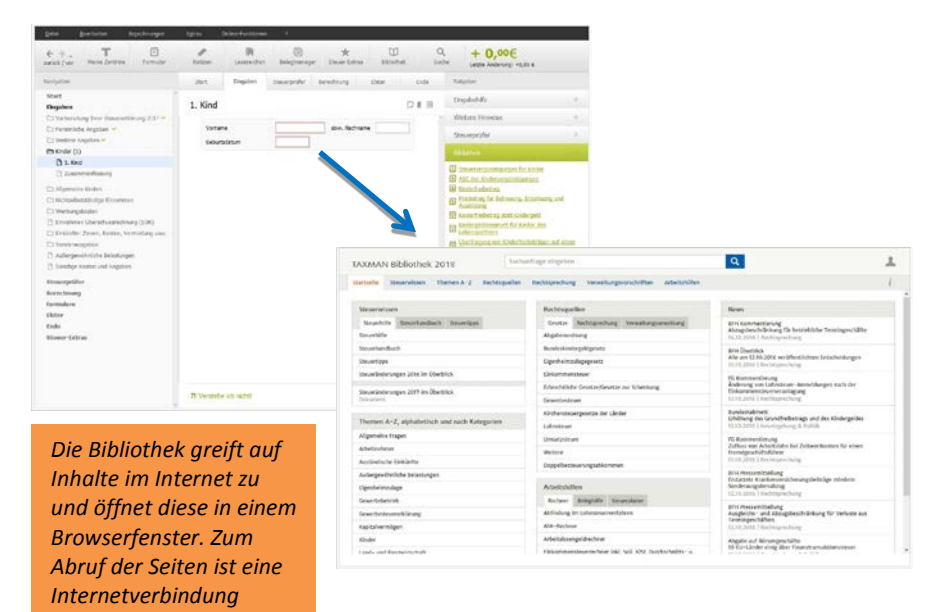

### <span id="page-24-0"></span>10.5 Ergebnisbereich

Im Ergebnisbereich ist permanent das steuerliche Ergebnis des aktuellen Falles rechts oben im Fenster zu sehen. Hier lassen sich noch weitere Angaben aus der Werte-Info-Liste anzeigen.

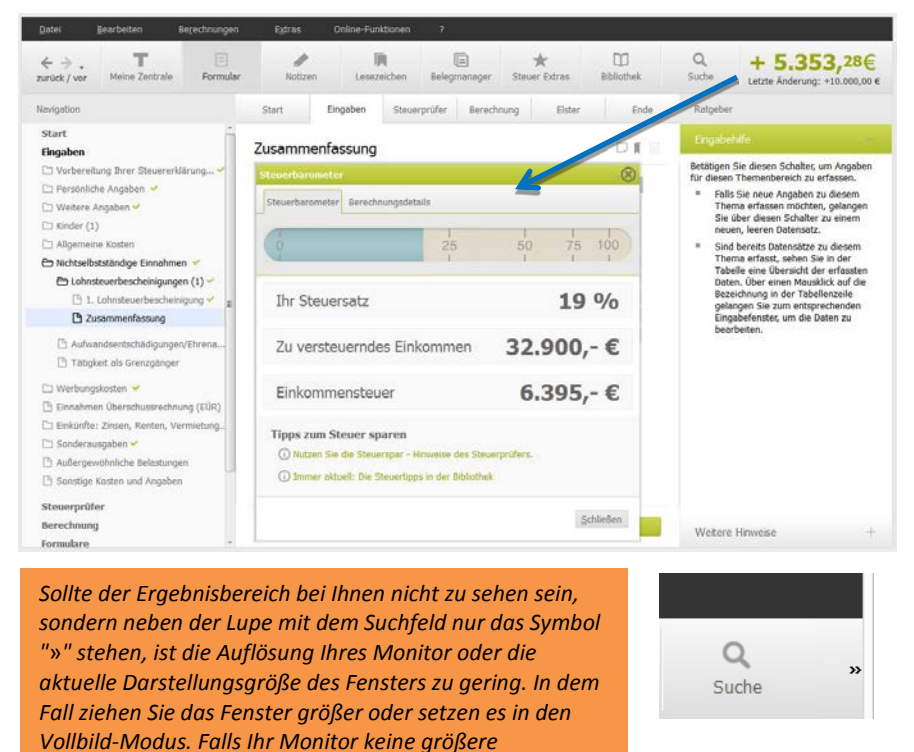

Unterhalb der Einkommenssteuer-Prognose sind Links zu **Tipps zum Steuer sparen**, die Ihnen helfen sollen sich mit den Möglichkeiten von TAXMAN vertraut zu machen. Durch Mausklick auf die Tipps gelangen Sie zu dem entsprechenden Infothema. Ein Mausklick auf das Schließen-Symbol rechts oben im Prognosefenster oder auf die Schaltfläche "Schließen" rechts unten beendet die Anzeige des Steuerbarometers.

*Darstellung erlaubt, klicken Sie auf das Symbol "*»*" um die* 

*Ergebnisdarstellung einzublenden.*

#### <span id="page-25-0"></span>10.6 Weitere Komponenten der Programmoberfläche

#### **Menüzeile**

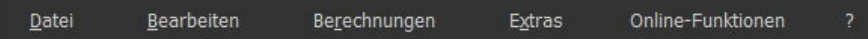

Über die Menüzeile mit den verschiedenen Untermenüs rufen Sie die meisten Funktionen des Programms auf. Viele Menüpunkte erreichen Sie aber auch über die Symbolleiste, Kontextmenüs oder Tastenkombinationen. Innerhalb der Menüzeile können Sie mit der Tastenkombination "Alt + Tastenkürzel" auch direkt Menüpunkte ansteuern. Das jeweilige Tastenkürzel ist innerhalb der Menüs mit einem Unterstrich (Beispielsweise "D" bei Datei) gekennzeichnet. So ist es möglich, sich mit der Tastatur im Menü zu bewegen. Innerhalb der Menüs können Sie dann die Cursortasten zur Auswahl von Menüpunkten verwenden.

#### **Symbolleiste**

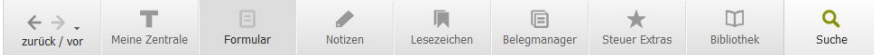

Standardmäßig ist die Symbolleiste unter der Menüleiste angeordnet. Per Mausklick auf ein Symbol wird der jeweilige Befehl ausgeführt. Am rechten oberen Rand befindet sich das Suchfeld mit dem Lupensymbol.

#### **Navigationsleiste**

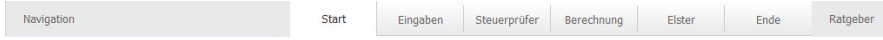

Mit den Registerkarten im mittleren Eingabebereich können Sie zwischen dem Startmenü (*Start*), dem Eingabebereich (*Eingaben*) sowie dem Prüfungsmodus beim Steuerprüfer (*Steuerprüfer*), den Berechnungs-Dokumenten (*Berechnung*) sowie der Versandart über Elster (*Elster*) und der Abgabe der Steuererklärung (*Ende*) im direkten Anwahlmodus wählen.

# <span id="page-26-0"></span>11. EÜR, Umsatz- und Gewerbesteuererklärung, Gewinnermittlung

Über die Umsatz-/Gewerbesteuererklärung bei TAXMAN ist es möglich, eine einfache Erfassung aller wichtigen Stamm- und Betriebsdaten einer Unternehmung (Betrieb, Selbstständigkeit) vorzunehmen und daraus Anlagen wie EÜR, UStVA, USt-Erklärung, GewSt-Erklärung, LohnStVA usw. zu befüllen. Dabei wird entweder direkt oder über die Verknüpfungen mit EÜR zu jeder Unternehmung eine Gewinnermittlung angelegt.

Um eine Gewinnermittlung zu starten, wählen Sie über die Menüleiste den Punkt *Bearbeiten* und dann das Untermenü *Umsatz-/Gewerbesteuererklärung* aus.

Hier lässt sich entweder eine vorhandene Gewinnermittlung laden oder eine neue erstellen. Alternativ dazu ist dieser Themenbereich über den Navigationsbaum *Eingaben* und dort *Eingaben* <sup>→</sup> *Umsatzsteuererklärung 2017* und *Gewerbesteuererklärung 2017 (EÜR)* erreichbar.

Zur Eingabe der Daten für die Anlage EÜR müssen Sie zunächst einen Gewerbebetrieb oder eine selbstständige Tätigkeit anlegen, woraus Sie darauf eine Gewinnermittlung starten können. Zusätzlich lassen sich mit der Gewinnermittlung Umsatzsteuer-Voranmeldungen und Lohnsteueranmeldungen erstellen.

Die Gewinnermittlung wendet sich an kleinere Selbstständige und Freiberufler sowie Gewerbetreibende ohne Buchführungskenntnisse, die ihre Gewinnermittlung ohne aufwendige Einzelbuchungen und Kontenpläne erstellen möchten. In Eingabefenstern zu den verschiedenen Einnahme- und Ausgabekategorien werden die Betriebseinnahmen und -ausgaben erfasst, bei Umsatzsteuerpflicht mit dem entsprechenden Umsatzsteuersatz. Daraus resultierend werden Ihre Angaben für die Umsatzsteuererklärung automatisch ermittelt.

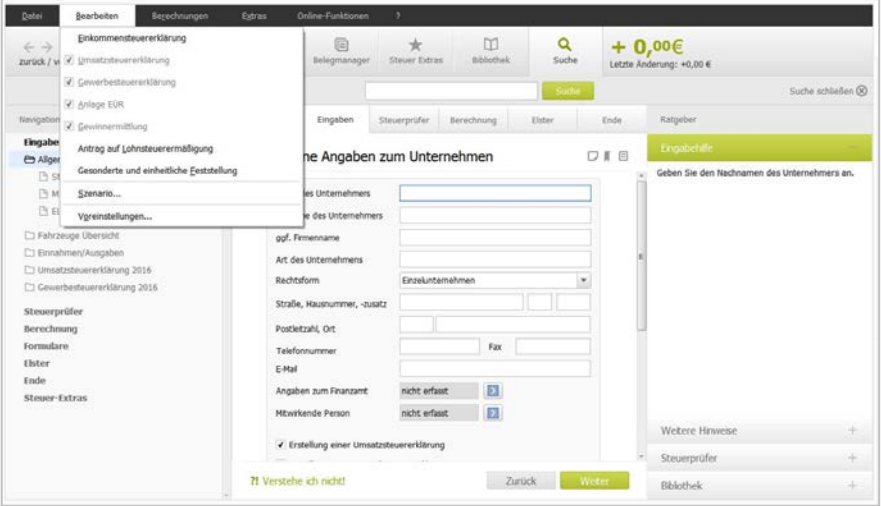

# <span id="page-27-0"></span>12. Datenübernahme und Datenimport

Mit TAXMAN können Sie in wenigen Schritten bestehende Daten/Steuerfälle als **Vorlage** beispielsweise für eine **neue** Steuererklärung benutzen. Die Datenübernahme ist dabei letztlich nichts anderes als das Laden eines bestehenden Steuerfalles. Aktuelle Steuerfall-Sicherungen laden Sie über das Menü *Datei*, *Steuerdatei importieren*. Beim Import von Daten aus dem Vorjahr wählen Sie den Sicherungsordner mit den Daten über das Menü *Datei*, *Datenübernahme aus dem Vorjahr* aus. Beim Programmstart wird automatisch nach der Übernahme von Daten aus vorhandenen Steuerdateien nachgefragt.

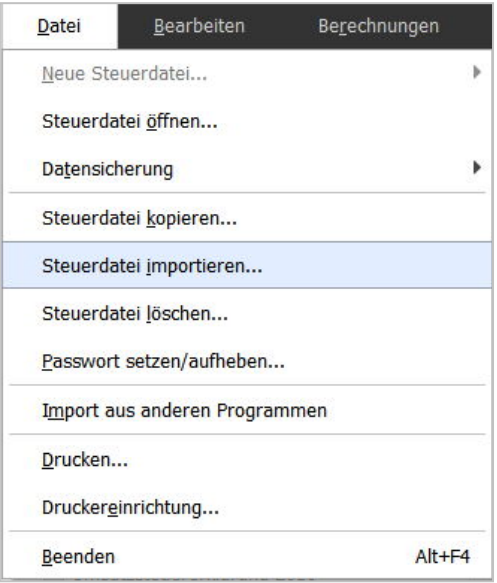

Zu beachten ist: Vorerfasste Belege werden beim Datenimport automatisch in den BelegManager übernommen.

Die Übernahme von Texten, zum Beispiel für eine Erläuterung, ist in der Regel über die Zwischenablage möglich.

## <span id="page-28-0"></span>12.1 Datenabruf für die Vorausgefüllte Steuererklärung

Einige Angaben, die zum Beispiel von Arbeitgebern oder Versicherungen an die Finanzverwaltung gemeldet worden sind, lassen sich mit wenigen Klicks im ElsterOnline-Portal abrufen. Der Aufruf erfolgt über die Vorbereitungsseiten des Programms im Eingabefenster "**Vorausgefüllte Steuererklärung**". Beachten Sie, dass für die Nutzung dieser Funktion zuvor einmalig eine Anmeldung und Beantragung für den Datenabruf in ElsterOnline notwendig ist, die mehrere Tage dauern kann. Mehr Informationen dazu im Kapitel "Datenabruf für die Vorausgefüllte Steuererklärung".

## <span id="page-28-1"></span>12.2 Datenimport über die Zwischenablage (Kopieren und Einfügen)

Zwischen TAXMAN und anderen Anwendungen, wie beispielsweise einem Tabellenkalkulationsprogramm, können Sie mit der normalen Kopier-Funktion (Tastenkombination Strg + C  $\rightarrow$  Kopieren, Strg + V  $\rightarrow$  Einfügen) komplette Tabellen oder einzelne Tabellenspalten kopieren. Zusätzlich zu dieser Standard-Möglichkeit können Sie im Programm über das Kontextmenü komplette Tabellenbereiche kopieren. Über die rechte Maustaste wählen Sie dabei in einer Tabelle den Eintrag "Tabelle/Spalte kopieren" und "Tabelle/Spalte einfügen".

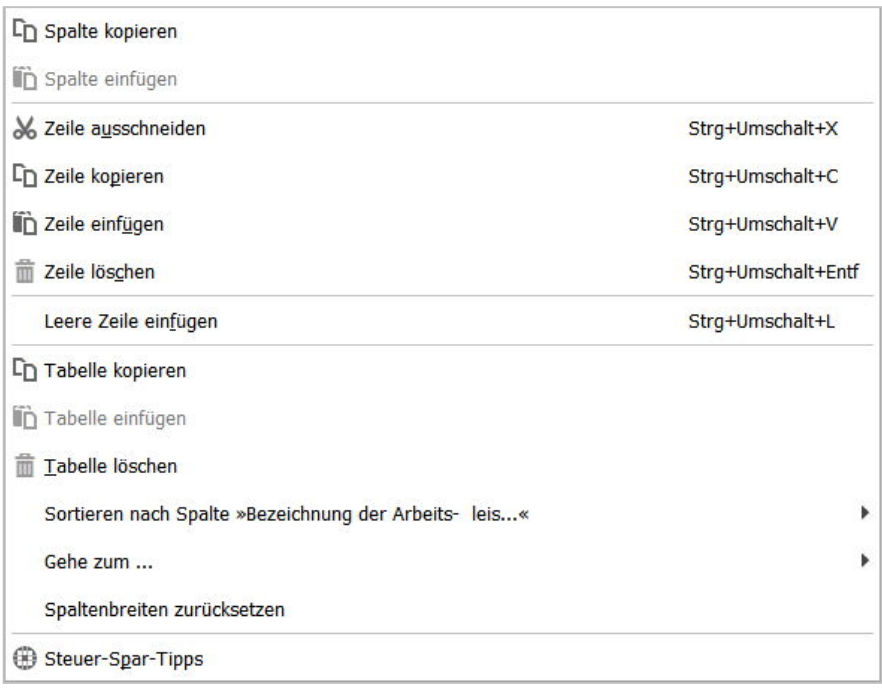

# <span id="page-29-0"></span>13. BelegManager

Ein Großteil der Arbeit an der Steuererklärung besteht in der Belegerfassung. Der BelegManager ist komplett überarbeitet worden und bietet nun noch mehr Möglichkeiten, um beispielsweise Belege zu erfassen, zu filtern und sich übersichtlich darstellen zu lassen.

Sie starten den BelegManager über die Schaltfläche *BelegManager* in der Symbolleiste. Solange der *BelegManager* ausgeführt wird, können Sie keine Eingaben im Steuerprogramm vornehmen. Im Startbildschirm des BelegManagers befinden sich drei Symbole und eine Suchmaske, über die sich Belege direkt aufrufen lassen.

### **Neuen Beleg erfassen**

Über die Schaltflächen ist es möglich, ein oder mehrere Belege (*Neuen Beleg anlegen* oder *Mehrere Belege anlegen*) zu erfassen. Über *Alle Belege anzeigen* lassen sich Belege anzeigen, bearbeiten beziehungsweise löschen oder auch auszudrucken und exportieren.

Nach Anwahl des Symbols *Neuer Beleg* öffnet sich der Eingabebereich mit einer Detailansicht. Hier ist es möglich, zum Beleg gehörende Bilddateien anzufügen. Werden mehrere Dateien ausgewählt, generiert das Programm nach Fertigstellen aus allen Einzelbildern ein einzelnes PDF-Dokument. Optional lässt sich durch Anwahl von *Datei einscannen* ein angeschlossener Scanner ansteuern, um vorhandene Belege zu digitalisieren.

In den weiteren Eingabefeldern lassen sich eine frei wählbare Bezeichnung, das Datum, der Betrag mit einem Checkbox-Vermerk für Nettobeträge sowie der Umsatzsteuersatz zuordnen. Das Notiz-Freitextfeld bietet die Möglichkeit, Erläuterungen und Anmerkungen zum Beleg anzugeben.

Über **Kategorien** ist es möglich, dem Beleg eine oder auch mehrere der im Programm vorhandenen Kategorien zuzuordnen. **Person auswählen** erlaubt es, dem Beleg eine oder mehrere Personen mit dem Beleg zu verknüpfen. Personen lassen sich über **Personen verwalten** frei und in beliebiger Anzahl anlegen.

Durch *Voriger Beleg* und *Nächster Beleg* ist es möglich, die Belegliste in der aktuellen Sortierreihenfolge durchzugehen. Diese ist in der tabellarischen Übersicht durch Anwahl des Spaltenbezeichners als Sortierkriterium einstellbar. In die tabellarische Übersicht gelangt man durch die Schaltfläche *Detailansicht schließen*.

#### **Filterfunktion des BelegManagers**

Im linken Fensterbereich befindet sich der so genannte Filter, über den sich Belege nach verschiedenen Kriterien anzeigen, sortieren und auswählen lassen. Dieser Bereich ist durch *<* beziehungsweise das Filtersymbol zu minimieren oder auszuklappen.

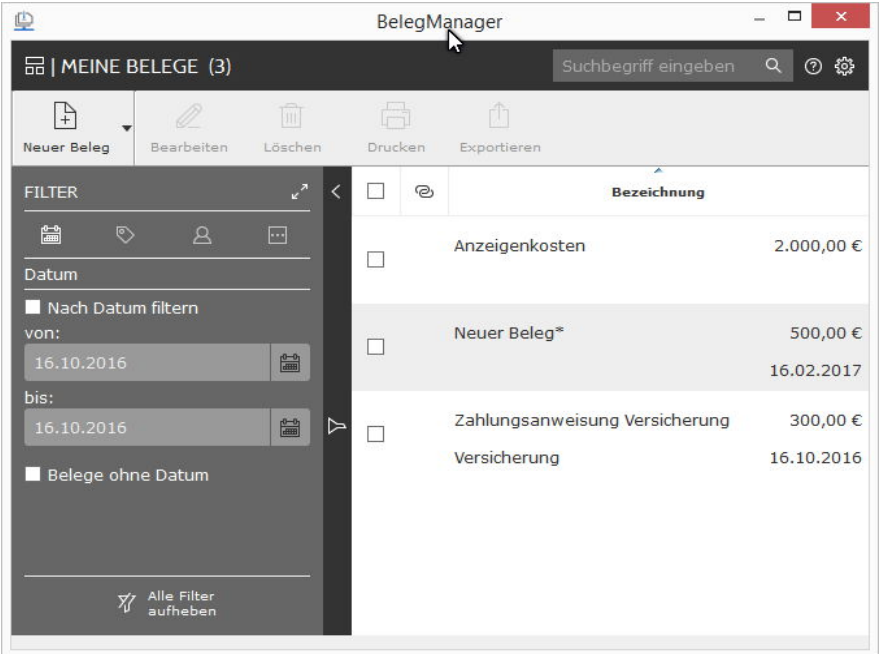

Die verknüpften Dokumente werden beim Dokumentendruck im Steuerprogramm oder beim Elsterversand nicht mit ausgedruckt oder versandt. Die Belege lassen sich ein oder mehreren Kategorien, sowie einer oder mehreren Personen zuordnen. Innerhalb der Eingabeformulare können Belege durch Nutzung der Kategorien einfach zugeordnet werden.

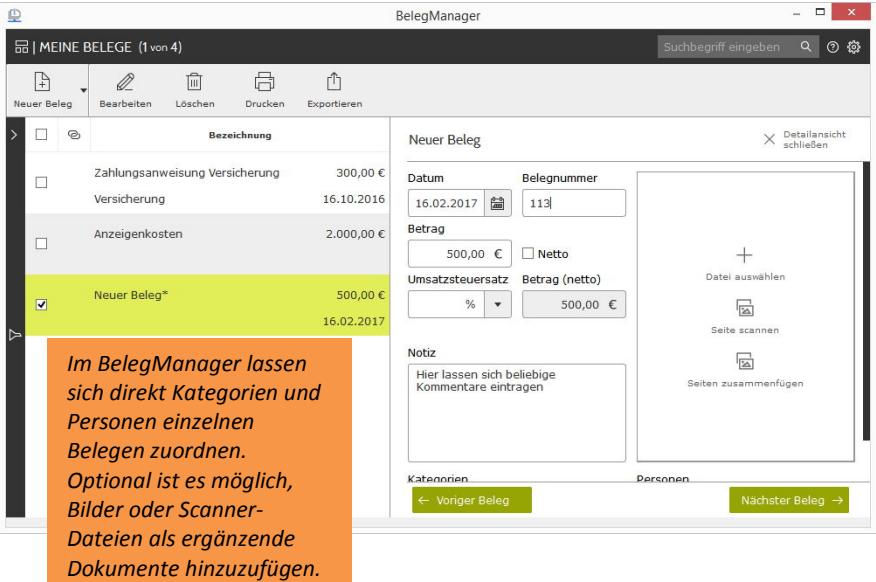

## <span id="page-32-0"></span>14. Datensicherung

Die erfassten Daten einer Steuererklärung verwaltet TAXMAN jeweils als eigenen Steuerfall. Zur Datensicherung kann dieser in einer separaten ZIP-Datei gespeichert und später zur weiteren Bearbeitung wieder in das Programm geladen werden. Das Verzeichnis für die Speicherung Ihrer Daten/Steuerfälle und die Dateinamen sind frei wählbar. Sie können beliebig viele Steuerfälle bearbeiten und speichern. Beachten Sie dazu aber unbedingt die Nutzungshinweise, die Sie im Menü "*?*" finden.

Alle Aktionen und Befehle im Zusammenhang mit Ihren Steuerfalldateien finden Sie im Menü *Datei*<sup>→</sup> *Datensicherung*.

#### **Neue Steuerfälle anlegen**

Sie legen einen neuen, leeren Steuerfall an im Menü

#### *Datei* <sup>→</sup> *Neue Steuerdatei*

Dort haben Sie die Möglichkeit, die neue Steuerdatei entweder im Interview-Modus mit Assistenten oder ohne Einstiegsinterview anzulegen.

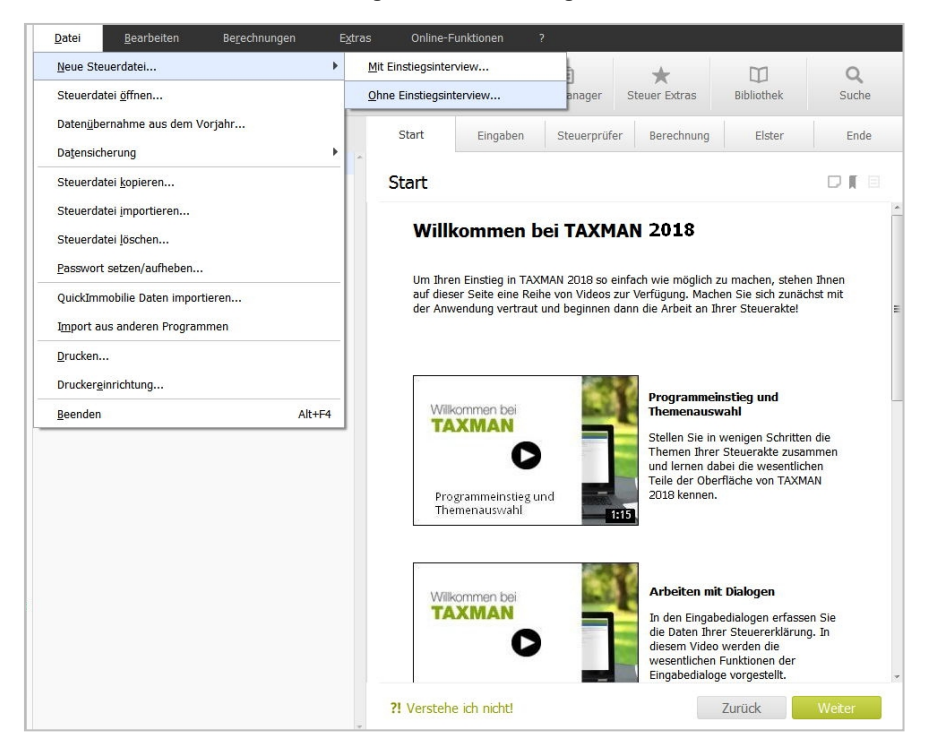

### *Datei* <sup>→</sup> *Steuerdatei öffnen*

Im Dialog "Öffnen" wählen Sie die Steuerfall-Datei aus, die Sie bearbeiten möchten. Im Dateifenster sehen Sie eine Übersicht aller verfügbaren Steuerfälle im ausgewählten Datenverzeichnis mit Angabe der Steuernummer, des Namens sowie Erstellungsdatums. Wählen Sie den gewünschten Steuerfall per Mausklick aus. Ein Infofenster zeigt an, dass der gewählte Steuerfall geladen wird.

## **Datensicherung des aktuellen Steuerfalles mit Ihren Angaben**

Eine zusätzliche Datensicherung eines Falles legen Sie über das Menü

#### *Datei* <sup>→</sup> *Sicherung* <sup>→</sup> *Datensicherung*

an. Wählen Sie dort

- a) entweder einen freien Platz in der Steuerdateien-Liste, oder
- b) einen belegten Platz, um die vorhandene Sicherung mit den neuen Daten zu überschreiben.

Geben Sie dann einen Namen für die Sicherungsdatei an. Die Sicherung wird als ZIP-Archiv im gewählten Sicherungsverzeichnis angelegt.

#### **Laden der zuletzt bearbeiteten Steuerfälle**

Ihre zuletzt bearbeiteten Steuerfälle laden Sie am schnellsten über die Dateiliste im Menü "*Datei* <sup>→</sup> *Steuerdatei öffnen*". Welches die letzte Sicherung ist, können Sie am Erstellungsdatum ablesen.

#### **Löschen eines Steuerfalles**

Zum Löschen von Steuerfällen/Dateien gibt es keine speziellen Menüpunkte im Programm. Benutzen Sie hierfür die Betriebssystemfunktionen und gehen Sie in das Sicherungsverzeichnis, um das entsprechende ZIP-Archiv zu löschen.

# <span id="page-34-0"></span>15. Programmbedienung/Bewegen im Programm

#### <span id="page-34-1"></span>15.1 Navigieren zwischen den Eingabefenstern

TAXMAN bietet Ihnen verschiedene Wege, um Ihren Steuerfall zu bearbeiten. Beachten Sie die Hinweise zum Ausblenden von Themen über den Themenfilter (siehe auch Kapitel »*Meine Zentrale*«).

• **Navigieren über Schaltflächen:** Folgen Sie über die Schaltflächen in der **Navigationsleiste,** den Schaltern "*Weiter*" und "*Zurück*" unter den Eingabefenstern und über die Verlinkungen in den Themenauswahl-Fenstern der vorgegebenen

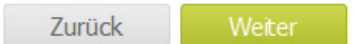

#### <span id="page-34-2"></span>15.2 Navigieren im Navigationsbaum

#### • **Reihenfolge im Navigationsbaum**:

Damit führt Sie die TAXMAN durch alle Bereiche einer Steuererklärung.

Per Klick auf den Schalter "*Weiter*" gelangen Sie stets zum nächsten steuerlichen Eingabefenster, mit "*Zurück*"zum vorhergehenden Fenster.

• **Navigieren über den Navigationsbaum:** Den kompletten Überblick und direkten Zugriff auf alle Daten Ihrer Steuererklärung gibt Ihnen der Navigationsbaum. Dort sehen Sie sofort, welches Thema Sie gerade bearbeiten und welche Punkte noch offen sind. Benutzen Sie das Kontextmenü (rechte Maustaste), um Dialoge mit verschiedenen Symbolen zu kennzeichnen.

#### • **Such-Modus über die Funktion "Suchen und Finden":**

Wenn Sie einen Begriff wie zum Beispiel einen Dialog oder auch einen von Ihnen erfassten Text oder Betrag suchen, führt Sie die **Such-Funktion in der Symbolleiste** durch Eingabe des Suchbegriffs und Auswahl eines Treffers in der Trefferliste mit Doppelklick zu dem entsprechenden Eingabefenster oder Thema.

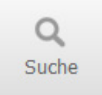

Fangen Sie bei der Suche mit **kurzen** Begriffen an, um mit größerer Wahrscheinlichkeit einen entsprechenden Suchbegriff zu finden. Bei der Suche nach Beträgen ist der Suchbegriff mit Tausender-Punkt zu erfassen.

Nach Starten der Suche durch die "*Suche*"-Schaltfläche oder die RETURN-Taste der Tastatur listet TAXMAN alle zur Sucheingabe relevanten Bereiche auf.

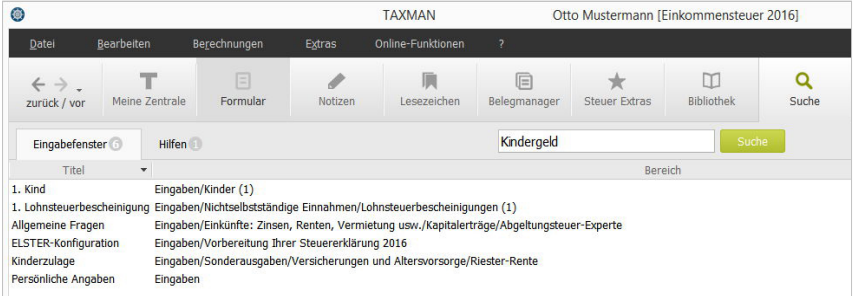

Der gewünschte Bereich ist dann direkt in der Ergebnisliste durch Mausklick anzusteuern.

• **Formular-Modus** über die **amtlichen Steuerformulare:**

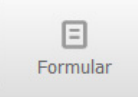

Eine weitere nützliche Funktion ist das Navigieren in der Formular-Ansicht, die sich über die "*Formular*"-Schaltfläche in der Symbolleiste aufrufen. Dabei bietet die Formularansicht die Möglichkeit, eingepflegte Daten direkt in den Formularen zu begutachten.

Die Eingabefelder sind mit den Formularen verknüpft. Werden Sie beispielsweise nach Kapitalerträgen im Formular der Anlage KAP gefragt, können Sie durch einen Mausklick auf das Formularfeld Kapitalerträge direkt in den entsprechenden Eingabebereich von TAXMAN springen.
Zur Druckvorschau der Formulare gelangen Sie auch über den Druckfilter (Druckmenü in den Formularen oder über das Menü *Datei* <sup>→</sup> *Drucken*). Hier können Sie verschiedene Druckansichten festlegen, beispielsweise als Auswahl für das Finanzamt oder für Ihre persönlichen Unterlagen.

Die dafür eingesetzte Baumstruktur ist nach den drei Haupt-Ansichten *Alle Unterlagen, Blanko-Vordrucke* und *Formulare zum Ausfüllen am Bildschirm* untergliedert. Alle Dokumente, die sich aufgrund Ihrer Eingaben ausdrucken lassen, werden mit einem leuchtenden Punkt dargestellt. Nicht verfügbare Einträge werden grau dargestellt.

Zusätzlich werden die für Ihre persönlichen Unterlagen bestimmten Ausdrucke wie beispielsweise Steuerberechnungen im Baum angezeigt. Zu beachten ist dabei, dass Formulare und Ausfüllhilfen in dieser Ansicht ausgeblendet sind.

#### 15.3 Bewegen in den Eingabefenstern

Innerhalb der Eingabefenster können Sie die verschiedenen Eingabefelder (zum Beispiel Textzeilen, Zahlenfelder oder Schalter) mit Tastatur oder Maus anwählen, um in diesem Feld Angaben zu machen oder eine Aktion auszuführen.

#### 15.4 Eingabefelder

Je nachdem, ob für Ihre Steuererklärung Texte, Beträge oder ein Datum erforderlich sind, gibt es in den Eingabefenstern der TAXMAN folgende Eingabefelder:

- **Textfelder:** zur Eingabe von Texten, zum Beispiel Name, Anschrift oder Bezeichnungen. Die Texte können in der Regel länger sein als das sichtbare Eingabefeld.
- **Zahlenfelder:** zur Eingabe von Zahlen, Beträgen oder Prozentsätzen. Für die Eingabe von Nachkomma-Stellen (zum Beispiel Cent-Beträge) betätigen Sie die Komma- oder die Punkt-Taste. Kennzeichnen Sie negative Beträge durch ein Minuszeichen ("–"), soweit deren Eingabe zulässig ist.
- **Datumsfelder:** Datumsangaben werden mit und ohne Jahreszahl abgefragt. Die Angabe einer Jahreszahl ist nur dann erforderlich, wenn ein Datum abgefragt wird, das nicht im Veranlagungsjahr liegen muss (zum Beispiel ein Geburtsdatum). Nach Anwahl eines Datumsfeldes wird eine Schaltfläche zum Aufruf des Kalenders direkt unter dem Eingabefeld sichtbar, über den Sie ein Datum auswählen und übernehmen können. Bei der Eingabe können Sie auf einen Punkt verzichten, wenn Sie Tag und Monat zweistellig eingeben. Das Komma im Zahlenblock wird bei der Eingabe eines Datums auch als Punkt interpretiert.
- **Checkboxen/Optionen-Schalter:** Diese Schalter werden für die Wahl zwischen zwei oder drei Auswahlmöglichkeiten verwendet. Die Auswahl können Sie durch einen Mausklick oder Cursortasten ändern.
- **Auswahlzeilen:** Wenn bei einer Eingabe nur bestimmte Eingaben erlaubt sind, wird dafür eine Auswahlzeile verwendet. Sie wählen dabei mit der Maus oder den Cursortasten aus einer Liste möglicher Angaben den gewünschten Text oder Wert aus.

**Schaltflächen:** Über Schaltflächen gelangen Sie zu weiteren Eingabefenstern oder Informationsfenstern.

#### 15.5 Tabellen für Eingabelisten

Damit Sie unbegrenzte Eingabemöglichkeiten haben, werden Auflistungen gleichartiger Einnahmen und Ausgaben (beispielsweise Fachliteratur, Arbeitsmittel, Versicherungen) in Tabellen erfasst. Dort können Sie Angaben machen

- über beliebig viele Eingabezeilen
- in jeweils mehreren Eingabefeldern/Spalten (zum Beispiel Textfelder, Zahlenfelder, Auswahlzeilen oder Checkboxen). Die Eingabefelder innerhalb der Tabelle werden jeweils für sich, wie gewohnt, bedient.

Sobald Sie Eintragungen in der letzten freien Tabellenzeile erfasst haben, legt das Programm automatisch eine neue Zeile am Tabellenende an. Wenn Sie mit der Maus auf die linke graue Begrenzung einer Zeile fahren, wird in einem Tooltip angezeigt, in welcher Zeile der Tabelle Sie sich befinden und wie viele Zeilen die Tabelle insgesamt umfasst.

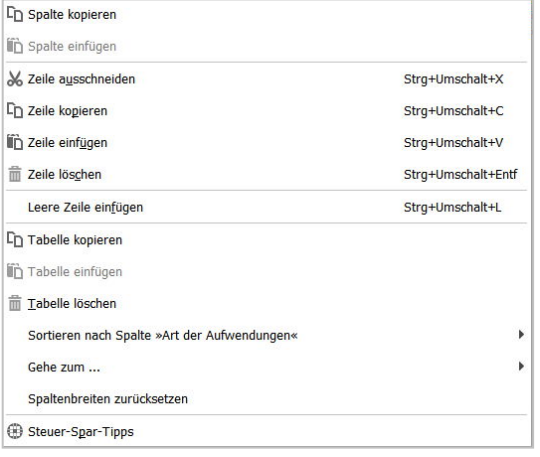

Das Einfügen neuer Zeilen in die Tabelle und das Löschen von Zeilen erfolgt über das Kontextmenü (Aufruf über rechte Maustaste) oder über die definierten Tastenkombinationen (Shortcuts):

Bei Befehlen für komplette Tabellenzeilen bezieht sich die Aktion auf die aktive und die farblich hinterlegten Zeilen.

## 15.6 Der Windows-Taschenrechner

Mithilfe des Windows-Taschenrechners können Sie in allen Eingabefenstern Berechnungen außerhalb des aktuellen Eingabefensters durchführen und diese Werte in das Programm übernehmen.

#### **Übernahme von Werten aus dem Taschenrechner ins Programm**

Das im Windows-Taschenrechner ermittelte Ergebnis kann über die Windows-

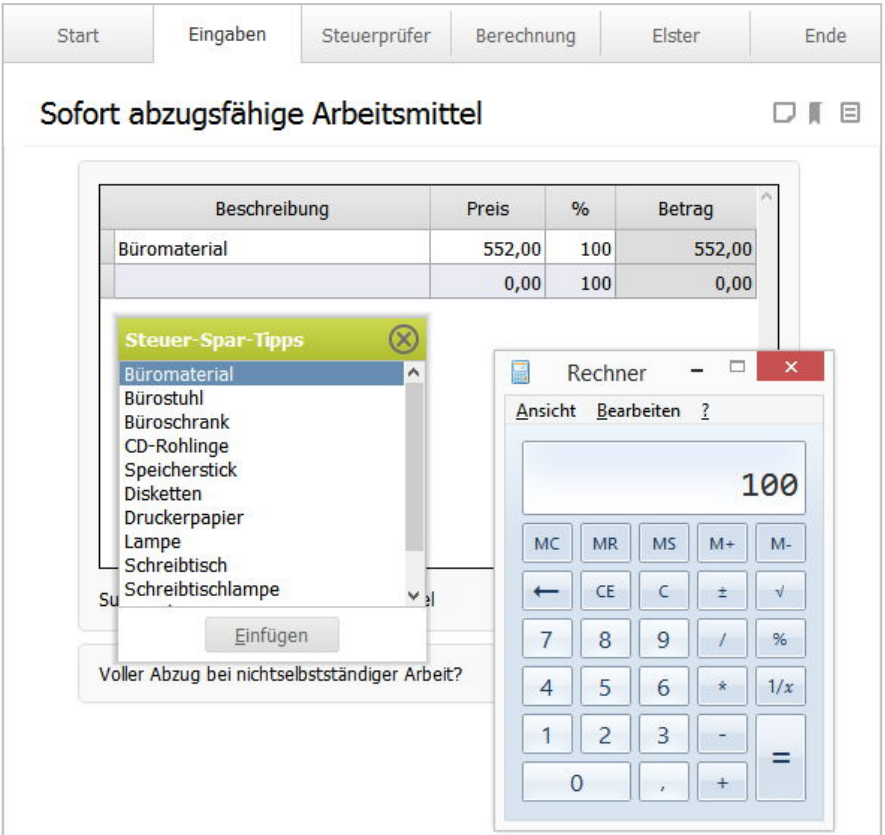

Zwischenablage in jedes Zahlen- oder Textfeld von TAXMAN oder in ein Erläuterungs- oder Notizfenster übertragen werden. Die Kopier-Funktion entspricht der unter Windows verfügbaren Vorgehensweise (Tastenkombination Strg + C  $\rightarrow$ Kopieren, Strg + V  $\rightarrow$  Einfügen).

## 15.7 Das Menü "Extras" mit Rechnern

#### **Reisekosten berechnen (Reisekosten-Rechner)**

Mit dem Zusatzprogramm **Reisekosten-Rechner** können Sie beliebig viele Reisen erfassen und verwalten. Das Programm muss ggf. nachinstalliert werden, wenn Sie dies nicht schon bei der Installation von TAXMAN getan haben. Wie Sie dabei vorgehen und wie Sie das Programm bedienen, ist in der Programmhilfe näher beschrieben.

#### **Buchhaltung (Einnahmen-Überschuss-Rechner)**

Die Buchführung im eigenen Haus hat viele Vorteile. Sie sparen nicht nur eine Menge Geld, sondern Sie haben auch jederzeit einen Überblick über Umsatz, Gewinn und Kostenentwicklung. Mit dem Programm **Einnahmen-Überschuss-Rechner** steht Ihnen ein weiteres Zusatzprogramm zur Verfügung, mit dem Sie wichtige Vorarbeiten für Umsatzsteuererklärung und Jahresabschluss leisten können und mit dem Sie eine Einnahmen-Überschussrechnung anlegen können.

Wenn Sie anstatt einer Einnahmen-/Überschussrechnung eine doppelte Buchführung anlegen wollen, empfehlen wir Ihnen **Lexware Buchhalter**.

#### **Weitere Rechner**

Im Menü "*Extras*" finden Sie weitere nützliche Rechner zu Themen wie Lohnsteuerberechnung, Einspruchsfristen oder Steuerplanung.

Mit dem Lohn- und Gehaltsrechner lässt sich bspw. eine Lohnauskunft für lohnsteuer- und sozialversicherungspflichtige Beschäftigungsverhältnisse erstellen. Mit dem Einspruchsfristen-Rechner können Sie auf der Grundlage Ihres Steuerbescheides ermitteln, wann genau Ihre Einspruchsfrist abläuft. Über den Menüpunkt "**Alle Rechner**" erreichen Sie die verschiedenen Rechner und erhalten jeweils eine detaillierte Hilfe.

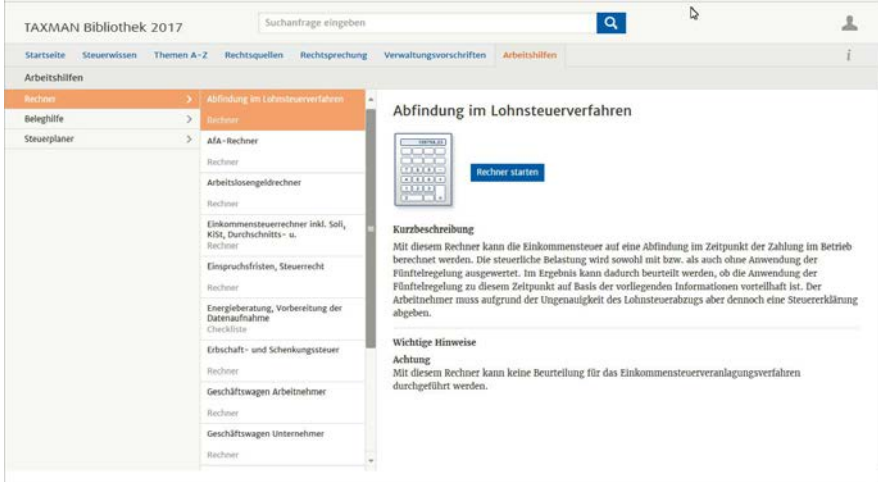

# 15.8 Kontext-Menüs: Rechte Maustaste genügt

**Wichtige** und **häufig benötigte Befehle** sind für alle Fenster im Programm jeweils in einem kurzen Befehlsmenü (sogenannte Pop-up- oder Kontext-Menüs) zusammengefasst. Kontextmenüs sind **kontextabhängig**, und passen sich dem jeweiligen Eingabebereich an. Ohne, dass Sie über die Menüzeile die verschiedenen Befehlsmenüs anwählen müssen, wird mit nur einem Klick auf die **rechte Maustaste** das entsprechende Kurzmenü zum gewünschten Fenster geöffnet.

Kontextmenüs zeigen Ihnen erweiterte Optionen. Sie bieten Ihnen schnellen Zugriff auf andere Programmbereiche oder helfen dabei, Inhalte auszuwählen. Dort, wo beispielsweise Werte in Tabellen einzutragen sind – wie etwa bei "Sofort abzugsfähige Arbeitsmittel" –, lassen sich damit Tabelleninhalte kopieren, ausschneiden und einfügen. Über Popup-Fenster angezeigte Steuer-Spar-Tipps können Sie direkt in Tabellen übertragen. Das Kontextmenü passt sich dem aktuellen Eingabebereich an, und liefert immer nur die zum aktuellen Themenbereich sinnvollen Optionen.

# 16. Eingabe von Daten bei Ehepartnern

Bei Ehepartnern (zum Beispiel bei Familienstand "verheiratet") werden für alle Veranlagungsarten die persönlichen Daten der Ehefrau in einem gesonderten Eingabefenster erfasst. Die steuerlichen Daten (Einnahmen, Ausgaben usw.) werden überwiegend für die Ehepartner getrennt in zwei gesonderten Eingabefenstern erfasst, die dafür in der Titelzeile mit dem Vornamen des Ehepartners beziehungsweise mit "Ehemann" oder "Ehefrau" gekennzeichnet sind.

Die Eingabefenster sind aufgrund der Vorgabe der amtlichen Steuerformulare in der Programmstruktur so angeordnet, dass zuerst die Daten für den Ehemann erfasst werden. Danach folgt die Eingabestruktur für die Ehefrau. Einige Daten werden jedoch für beide Ehepartner in gemeinsamen Eingabefenstern ermittelt und nicht mehrfach abgefragt. Dazu gehören zum Beispiel die Dialoge für:

- Tatsächliche Fahrzeugkosten
- Einkünfte aus Kapitalvermögen und privaten Veräußerungsgeschäften
- Einkünfte aus Vermietung und Verpachtung
- Selbst genutztes Wohneigentum und Arbeitszimmer
- Alle Sonderausgaben außer Ausbildungskosten und Pflegeversicherung
- Hilfen im Haushalt und Handwerkerkosten
- Alle außergewöhnlichen Belastungen außer Heimunterbringung
- Steuervorauszahlungen/Steuerabzugsbeträge

In diesen Eingabefenstern geben sie explizit an, wem eine Eingabe zuzuordnen ist.

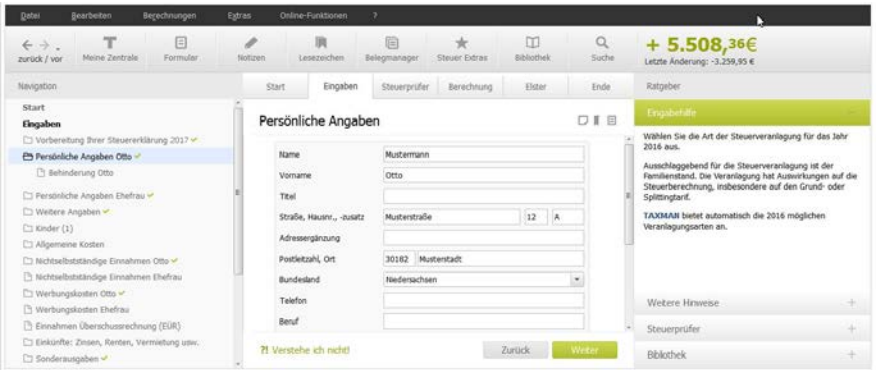

Bei der Einzelveranlagung von Ehegatten sind für beide Ehepartner diverse Zusatzangaben erforderlich, die bei Zusammenveranlagung nicht in der Steuererklärung angegeben werden müssen.

# 17. Mehrfacherfassung

Durch Mehrfacherfassung können Sie mehrere Objekte anlegen und in der Übersicht bearbeiten. So lassen sich beispielsweise bei den Themen "Versicherungsverträge", "Kinder", "Fahrten zur Arbeit", "Arbeitsmittel" oder "Auswärtstätigkeiten" schnell mehrere Einträge in Listenform erstellen. So ist es möglich, beispielsweise mehrere Kinder, verschiedene Fahrten zur Arbeit, mehrere Arbeitszimmer oder beliebig viele Auswärtstätigkeiten in jeweils gesonderten Eingabeseiten zu erfassen.

Beachten Sie, dass es bei der Übertragung Ihrer Steuererklärung per "ELSTER" Beschränkungen in der Anzahl von Datensätzen geben kann.

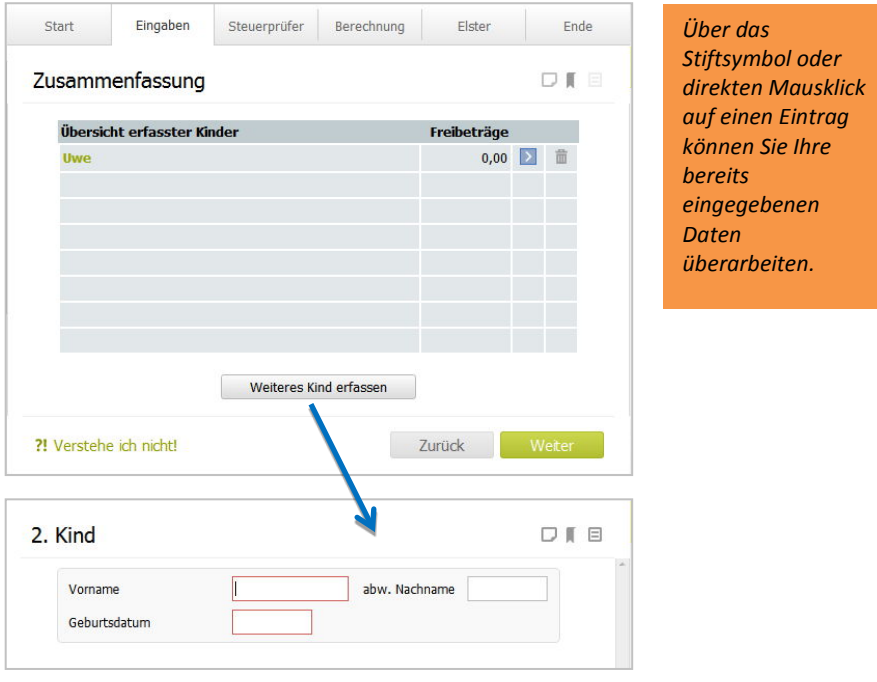

# 18. Notizen und Lesezeichen

TAXMAN kennt zwei einander verwandte Helfer, die es Ihnen erlauben, Stichworte, Bemerkungen oder Vermerke zu jeder beliebigen Eingabeseite anzulegen. Die Notizfunktion und die Lesezeichenfunktion werden durch die zwei grafischen Symbole recht im Eingabebereich angesteuert.

#### 18.1 Notizfunktion

Mit der Notizfunktion können Sie zu einer Seite einen individuellen Merker setzen – vergleichbar mit den gelben Zettelchen, die eine kurze Bemerkung enthalten und die an irgendwelche Seiten angeheftet werden.

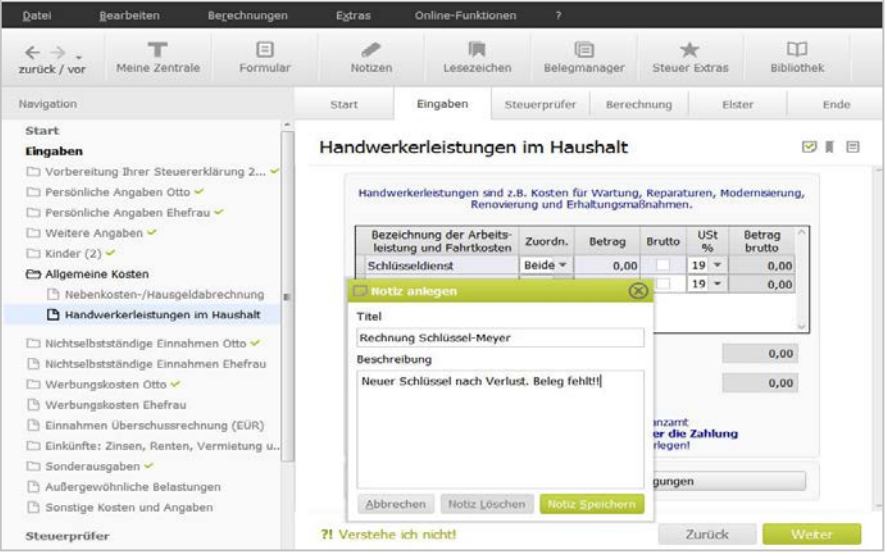

**Beispiel:** Sie befinden sich an einer beliebigen Stelle in Ihrer Steuererklärung und möchten über die Notizfunktion kennzeichnen, dass für Aufwendungen von Handwerkerleistungen noch ein Kaufbeleg gesucht werden muss.

1. Klicken Sie auf das Symbol für Notiz anlegen.

2. Geben Sie für Ihre Notiz eine Bezeichnung unter Titel ein und dazu einen erklärenden Text.

3. Sobald Sie mit OK bestätigen, erhält das Symbol einen kleinen Haken. Daran erkennen Sie, dass Sie zu dieser Seite eine Notiz angelegt haben.

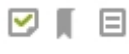

#### **Übersicht über alle Notizen eines Steuerfalles**

Eine Übersicht über alle Notizen des aktuellen Steuerfalles erhalten Sie in der Anlage "Notizen und Erläuterungen: Übersicht" im Druckfilter, wenn Sie in der Baumansicht "Alle Dokumente" gewählt haben. In dieser Anlage gibt es Verlinkungen zu jedem Text, mit dem Sie das zugehörige Eingabefenster aufrufen können. Im Navigator lässt sich auch nach Dialogen mit Notizen filtern.

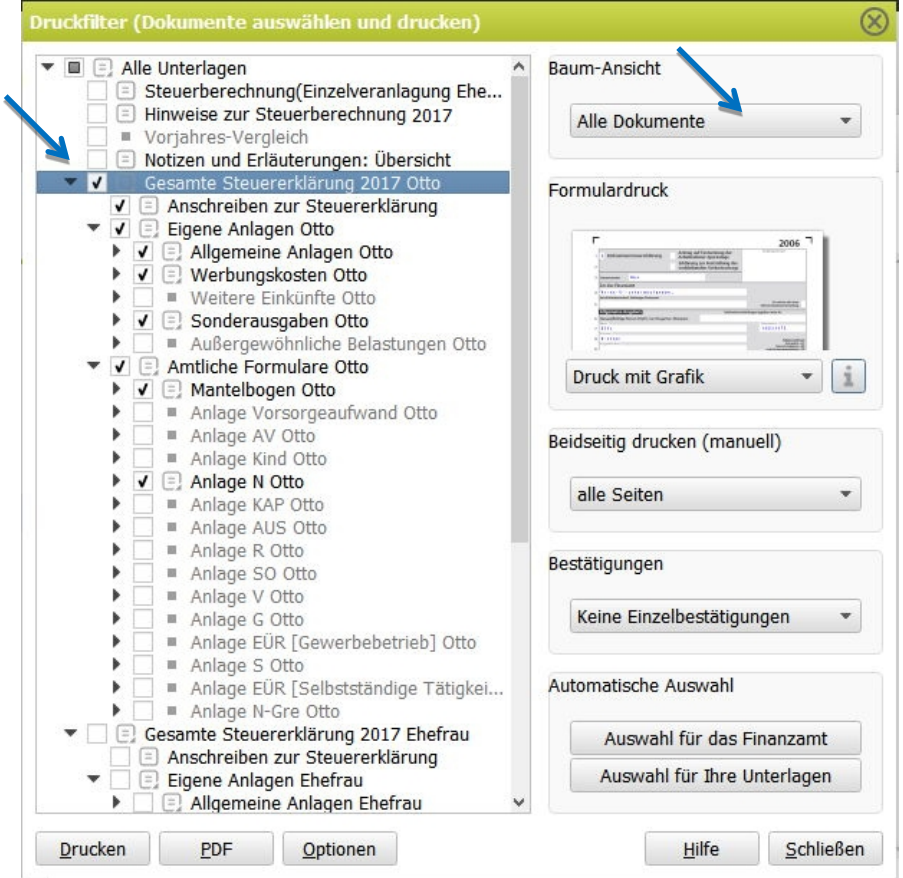

# 18.2 Lesezeichenfunktion

Die Lesezeichenfunktion gestattet es, mehrere Seiten Ihrer Steuererklärung mit ein und derselben Erinnerungsfunktion zu belegen.

# 19. Tabelleninhalte und Notizen löschen

Den kompletten Tabelleninhalt in einem Dialog löschen Sie über das Kontext-Menü mit dem Menüpunkt "Tabelle löschen". Wenn Sie die Notiz zu einem Dialog löschen wollen, löschen Sie diese über die Schaltfläche im aktuellen Notizfenster.

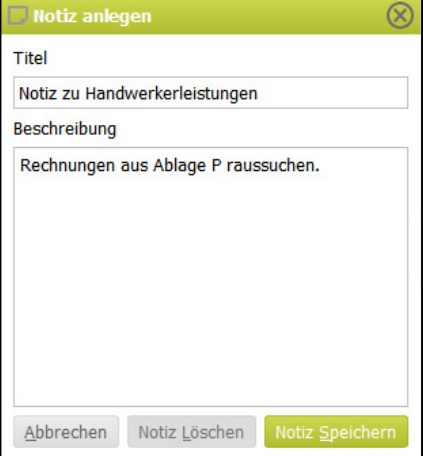

# 20. Hilfen

Häufig besteht das Problem bei Steuererklärungen nicht darin, wie etwas eingegeben werden muss, sondern zu erkennen, was alles von der Steuer abzusetzen ist. TAXMAN stellt Ihnen jede Menge Expertenwissen zur Verfügung, und zwar nicht nur in Form trockener Lektüre, sondern kurz und bündig und häufig auch multimedial in Form kleiner Videos.

# 20.1 Ratgeberleiste

Die Ratgeberleiste im rechten Programmbereich bietet Ihnen kontextbezogene Hilfen an. Das bedeutet: Es werden Ihnen nur Informationen angeboten, die für die jeweilige Eingabe und den Bereich benötigt werden. Neben der kontextabhängigen Eingabehilfe, die Sie beim Ausfüllen der Eingabefelder unterstützt und dem Steuerprüfer, der Sie unmittelbar auf Eingabe- oder Plausibilitätsfehler hinweist, zeigt Ihnen der Bereich Fragen und Antworten in der Ratgeberleiste steuerlich interessante Hilfen auf und erläutert alle Aspekte des jeweiligen Eingabebereichs.

Im Bereich "Bibliothek" der Ratgeberleiste finden Sie zusätzlich zu dem jeweiligen Eingabedialog Links zu weiterführenden Informationen wie Steuerwissen, Steuerhandbuch und Arbeitshilfen, welche eine umfassende fachliche Unterstützung rund um die Steuererklärung bieten. Sie können die Bibliothek auch direkt über das Menü "*?*" oder über die Schaltflächen der Symbolleiste aufrufen.

Bei Fragen der Bedienung von TAXMAN unterstützt Sie die Kurzhilfe, die Sie über die F1-Taste auch direkt aus der Oberfläche heraus aufrufen können. Beachten Sie auch die zahlreichen Produktvideos, die Sie auf der Start-Seite oder in der Menüleiste unter "*?*" aufrufen können. Mit Internetanbindung stehen Ihnen noch weiter reichende Hilfen online zur Verfügung.

## 20.2 Sonstige Hilfen

Weitere Anlaufpunkte für Informationen in TAXMAN sind:

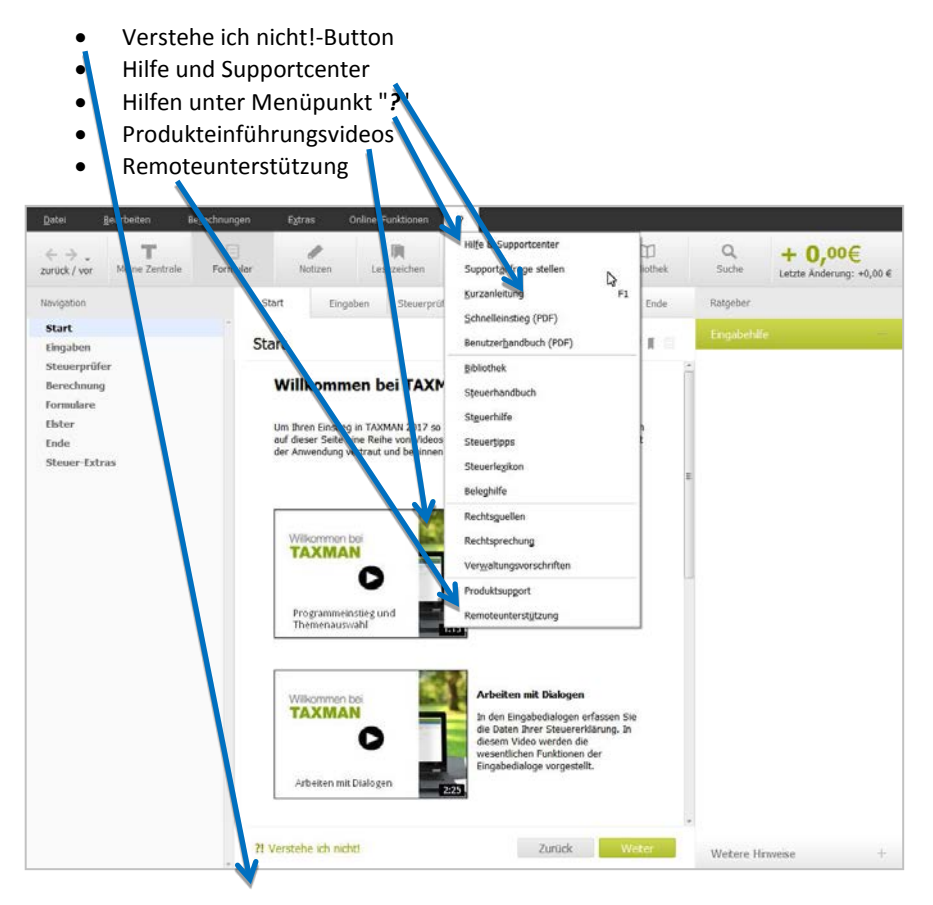

Über die *Remoteunterstützung* ist es möglich, sich direkt online mit dem Support zu verbinden. Nach Anwahl von *Remoteunterstützung* öffnet sich das Tool GoToAssist und verlangt die Eingabe eines neunstelligen Sitzungscodes. Dieser Code wird Ihnen vorher vom Support übermittelt. Danach kann der betreffende Mitarbeiter sich auf Ihren Rechner schalten, um Ihre Probleme praktisch direkt auf Ihrem Desktop zu beheben.

#### 20.3 Portal

Im Bereich *Online-Funktionen* in der Menüleiste finden Sie über den Menüpunkt *www.taxman.de/portal* weiterführenden Informationen wie aktuelle News, Steuer-Wissen und Arbeitshilfen, welche eine umfassende fachliche Unterstützung rund um die Steuererklärung bieten.

Das Online-Portal bietet Ihnen:

- einen übersichtlichen Zugriff auf alle Informationsquellen
- die Bereitstellung von nützlichen Helfern und Steuernews

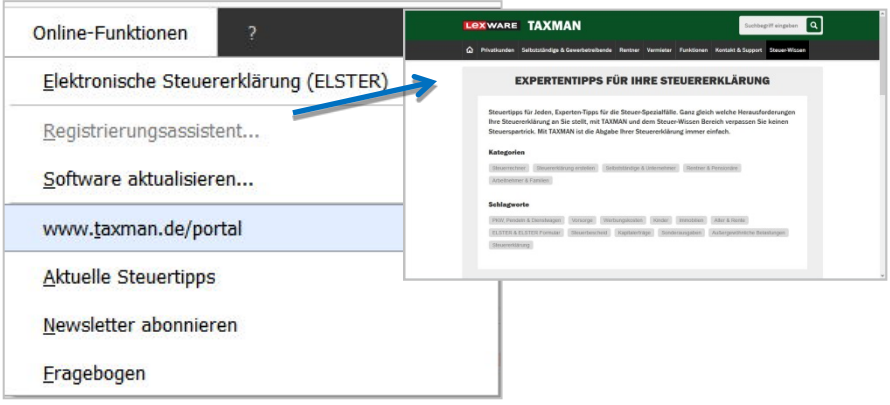

# 21. Drucken, Druckfilter und Druckvorschau

Sie können bei TAXMAN alle Ihre Eingaben in ansprechender Form ausdrucken oder am Bildschirm ansehen.

## 21.1 Das Druckauswahlfenster mit dem Druckfilter

Über den Menüpunkt "*Datei* → *Drucken*" kommen Sie zum Druckfilter. Der Druckfilter von TAXMAN erlaubt die spezielle Auswahl von zu druckenden Dokumenten sowie die Druckausgabe für Ihre eigenen Unterlagen und für das Finanzamt.

Hier können Sie verschiedene Druckansichten festlegen, beispielsweise als Auswahl für das Finanzamt oder für Ihre persönlichen Unterlagen. Die dafür eingesetzte Baumstruktur ist nach den drei Haupt-Ansichten Alle Unterlagen, Blanko-Vordrucke und Formulare zum Ausfüllen am Bildschirm untergliedert.

Alle Dokumente, die sich aufgrund Ihrer Eingaben ausdrucken lassen, werden mit einem leuchtenden Punkt dargestellt. Nicht verfügbare Einträge werden grau dargestellt. Zusätzlich werden die für Ihre persönlichen Unterlagen bestimmten Ausdrucke wie beispielsweise Steuerberechnungen im Baum angezeigt.

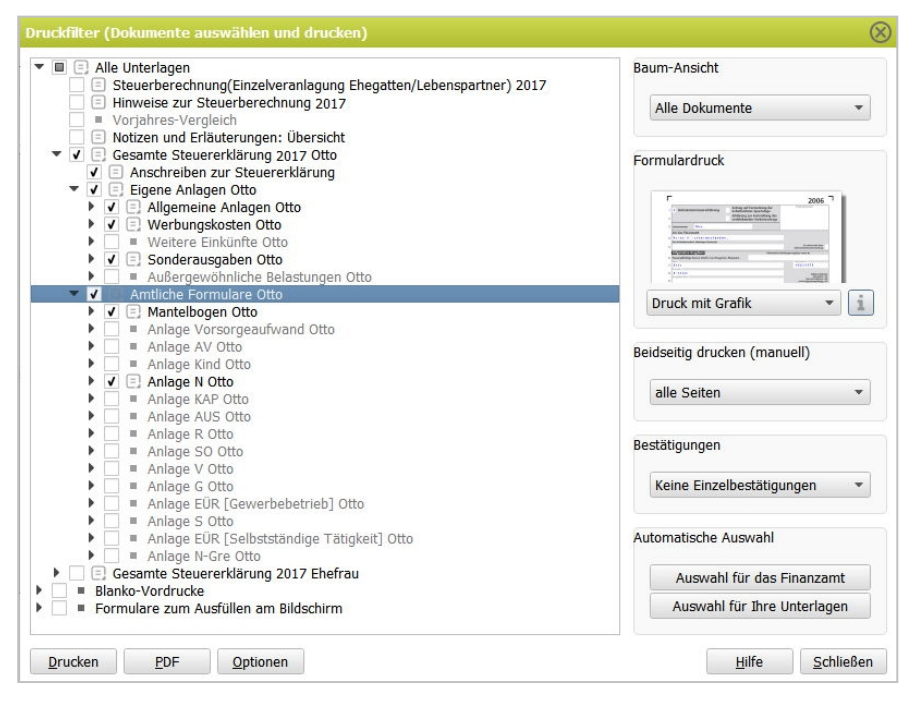

Eine umfangreiche Druckausgabe mit Filterfunktion erlaubt sowohl den Ausdruck der aktuellen ausgefüllten Dokumente als auch den Ausdruck leerer Standardformulare für die Steuererklärung.

Das Symbol »Drucken« in der oberen Symbolleiste oder über den Befehl »Drucken« im Menü »Datei« öffnen Sie das Druckauswahlfenster mit dem Druckfilter. Hier können Sie in einer Baumstruktur alle Berechnungen, Anlagen und Formulare per Klick oder Leertaste zum Druck oder für die Voransicht markieren. Ein Tipp: Schneller erhalten Sie viele Ausdrucke oder Druckansichten über die Symbole **Aktuelle Anlage**, **Aktuelles Formular** und **Ergebnis anzeigen** (Seite **Fehler! Textmarke nicht definiert.**).

Durch Markieren ("**"**) der Anlage(n) mit der Leertaste oder durch Mausklick in die Kästchen können Sie entscheiden, welche der Anlagen Sie ausgeben möchten. Wenn Sie einen in der Baumstruktur übergeordneten Eintrag markieren, werden alle zu diesem Eintrag gehörenden Anlagen ebenfalls mit markiert.

Mit den Schaltern "*Auswahl für Ihre Unterlagen*" und "*Auswahl für das Finanzamt*" markieren Sie mit einem einzigen Klick alle, nach unserer Meinung, notwendigen Dokumente für Ihre eigenen Unterlagen oder für das Finanzamt.

Wenn Sie nur einzelne Dokumente unterhalb eines Eintrages markieren, wird der Eintrag mit einem grauen Block dargestellt. So ist ersichtlich, dass in diesem Bereich nicht alle Dokumente ausgewählt sind und ausgegeben werden sollen.

Von den amtlichen Anlagen "Kind", "V", "FW", "Unterhalt", "AV" und "AUS" müssen Sie eventuell jeweils mehrere Anlagen abgeben. Sie können hierfür zusätzlich auswählen, welches Exemplar Sie drucken möchten.

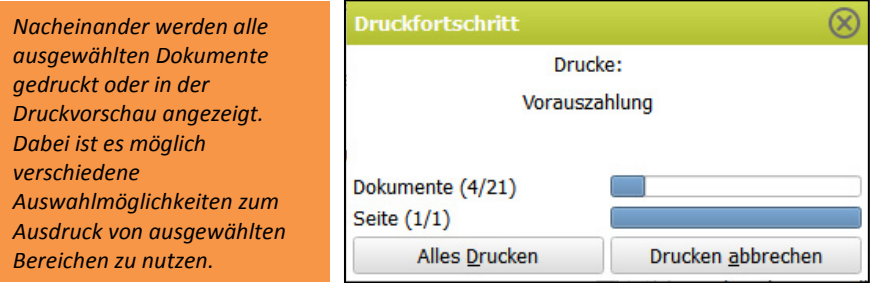

## 21.2 Formulardruck und Ausfüllhilfen

Durch die vom Programm erstellten ausführlichen Anlagen kann das Ausfüllen der amtlichen Formulare zur Steuererklärung auf die wesentlichen Punkte beschränkt werden. Es gibt vier Möglichkeiten, die Angaben in die amtlichen Formulare zu übertragen. Die notwendigen Einstellungen nehmen Sie im Druckfilter vor:

- 1. Druck der im Steuerfall erfassten Daten komplett mit einem Nachdruck des amtlichen Formulars in Grau (maschinenlesbar) auf weißem Blankopapier. Der Ausdruck kann einseitig erfolgen. Das Finanzamt darf nicht mehr verlangen, dass Sie beidseitig drucken und vierseitige Vordrucke zu einem A3-Bogen zusammenkleben müssen. Sie dürfen also künftig auch einseitig bedruckte einzelne Blätter abgeben, (BFH-Urteil vom 22.5.2006, Az. VI R 15/02). Wenn Sie im A3-Format drucken möchten, müssen Sie dies zuerst in den Druckeinstellungen aktivieren/konfigurieren. Weitere Hinweise dazu finden Sie in der Online-Hilfe.
- 2. Direkter Druck in die amtlichen Originalformulare des Finanzamtes. Wählen Sie dazu die Option "*Druck in Originalbögen*" in der Druckauswahl.
- 3. Druck individueller Ausfüllhilfen mit genauen Hinweisen für das handschriftliche Ausfüllen der Steuererklärung. Wählen Sie hierfür die Option "*Ausfüllhilfen*" im **Druckfilter**
- 4. Direktes Ausfüllen ausgewählter Formulare, die nicht oder nicht vollständig unterstützt werden, in der Druckvorschau. Die Baumansicht sollte dazu auf "Direkt ausfüllbare Formulare" eingestellt sein. Die erfassen Angaben auf diesen Formularen lassen sich nicht per ELSTER versenden.

Zusätzlich sind im Druckfilter unter "Blanko-Formulare" zahlreiche Vordrucke verfügbar, die Sie auf weißem Blankopapier ausdrucken und von Hand füllen können.

# 22. Einstellungen für den Ausdruck

# 22.1 Auswahl des Druckertyps und des Druckertreibers

In der Windows-Systemsteuerung können Sie die grundlegenden Druckereinstellungen vornehmen. Hier werden unter anderem der benutzte Drucker und die Druckqualität ausgewählt. Dieser Systemdialog ist auch über alle Druckdialoge (Schalter "*Eigenschaften*") im Programm zugänglich.

# 22.2 Justieren der Ausdrucke: Einstellen der Seitenränder

Damit der Ausdruck nach Ihren Wünschen auf den Seiten positioniert wird, können Sie – getrennt für den Druck in die amtlichen Steuerformulare und den Druck von Anlagen, Ausfüllhilfen und Berechnungen – die Positionierung des Drucks auf der Seite in Millimetern einstellen. Über den Schalter "*Drucker*" im Druckauswahlfenster und den Schalter "*Seitenränder*" können Sie den *Formularausdruck stauchen*. Eine justierte Seite erkennen Sie in der Druckvorschau an einem Pfeil in der oberen linken Ecke des Dokumentes.

# 22.3 Formulardruck in die amtlichen Originalformulare

Leider wurden die Original-Steuerformulare für ein Bedrucken per PC-Drucker nicht konzipiert. Daher sollten Sie beachten, dass der Ausdruck mit Tintenstrahldruckern oftmals schlecht leserlich ist. Formulare, die größer als DIN A4 sind, müssen meistens getrennt werden und es gibt je nach Bundesland eine unterschiedliche Justierung der Grafik auf der Seite.

- **Unsere Tipps zum Formulardruck in die amtlichen Originalbögen**
- **1. Trennen mehrseitiger Formulare:** Trennen Sie die Doppelbögen in zwei einzelne Bögen und **fügen** Sie nach dem Druck die beiden Blätter mit einem **Klebestreifen** wieder zusammen. Das Zusammenkleben ist nicht zwingend notwendig.
- **2. Probedruck für die 1. Seite des Mantelbogens:** Machen Sie für eine Formularseite (zum Beispiel die erste Seite des Mantelbogens) einen Probedruck auf ein weißes Einzelblatt und prüfen Sie die Positionierung.

**3. Formularjustierung durch Einstellen des oberen und linken Randes:** Damit der Ausdruck Ihrer Daten in die Felder der amtlichen Formulare "passt", muss der Ausdruck auf der Seite justiert werden.

Korrekturen an der Positionierung des Ausdrucks in Ihrem Probedruck geben Sie im Dialogfeld "*Justieren*" an. Gehen Sie im ersten Schritt davon aus, dass ein Versatz in allen Formularen gleich ist. Markieren Sie "alle Formulare" und geben Sie als Grundeinstellung für alle Formularseiten die Verschiebung nach **rechts/links** und nach **unten/oben** in Millimetern an.

Über Korrekturen am Drucker selbst (zum Beispiel Verschieben der seitlichen Papierführungen) können Sie ebenfalls die Position des Ausdrucks auf der Seite verändern.

Leider ist es möglich, dass die Positionierung trotz einwandfreier Test-Seite nicht für alle Formulare korrekt ist. Dann müssen Sie für **einzelne Formularseiten** die notwendigen Korrekturen der Verschiebung eingeben.

Wenn Sie nur **einen Formularsatz** haben, drucken Sie auf jeden Fall erst dann in die Originalformulare, wenn Sie alle Seiten geprüft haben.

#### 22.4 Druckausgabe in eine PDF-Datei

Alle Dokumente, die im Druckfilter aufgelistet sind, lassen sich auch als **PDF-Datei** ausgeben. Das ist insbesondere dann sinnvoll,

- wenn Sie Dokumente elektronisch archivieren möchten oder
- wenn Sie Ihre Dokumente auf einem anderen PC, auf dem TAXMAN nicht installiert ist, ausdrucken wollen.

Für den Ausdruck in eine PDF-Datei wählen Sie im Druckfilter die Schaltfläche "*PDF*". Im nachfolgenden Dialog geben Sie den Dateinamen an, unter dem die PDF-Datei gespeichert werden soll.

#### 22.5 Druckausgabe in eine RTF-Datei

Alle **eigenen Anlagen** (ohne die amtlichen Formulare) können Sie auch als RTF-Datei »ausdrucken«. Den RTF-Export starten Sie aus der **Druckvorschau** über das entsprechende Symbol. Damit haben Sie die Möglichkeit, die TAXMAN-Anlagen bei Bedarf in einer Textverarbeitung weiter zu bearbeiten und dann auszudrucken.

## 22.6 Ausführlichkeit der Briefköpfe in den Anlagen

Im Menü "*Optionen*" im Druckfilter legen Sie den Umfang der Briefköpfe in den Anlagen zur Steuererklärung fest. Diese Einstellmöglichkeiten erlauben es beispielsweise, Ihre Anlagen zur Steuererklärung auch auf Ihren eigenen Briefbögen mit Adressangaben auszudrucken oder durch einen Verzicht auf die Adressangaben Papier zu sparen.

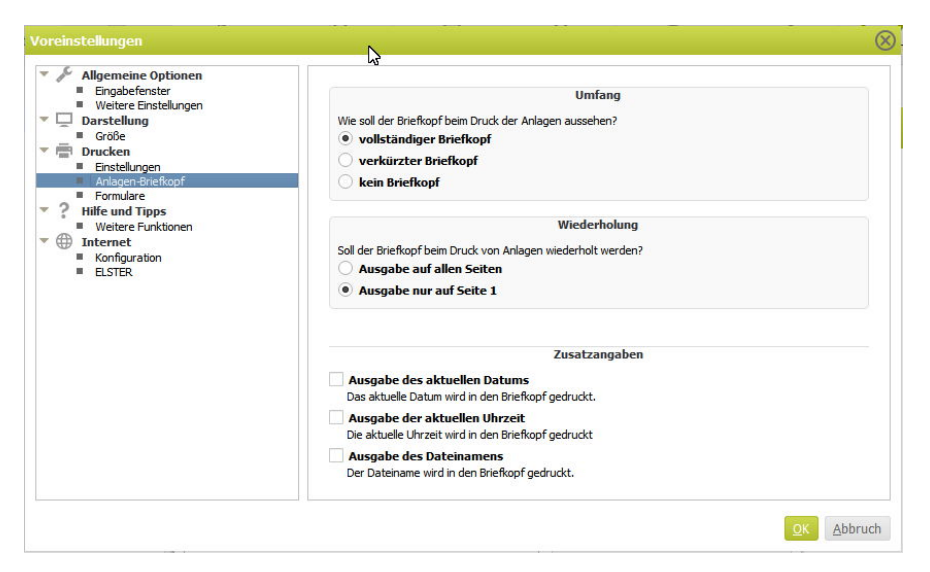

## 22.7 Datum, Uhrzeit und Dateiname ausdrucken

Ebenfalls in diesem Bereich wählen Sie für alle Anlagen, Ausfüllhilfen und Berechnungen, ob die Ausgabe mit dem aktuellen Druckdatum, einem eigenen Datum oder keinem Datum ausgedruckt werden soll.

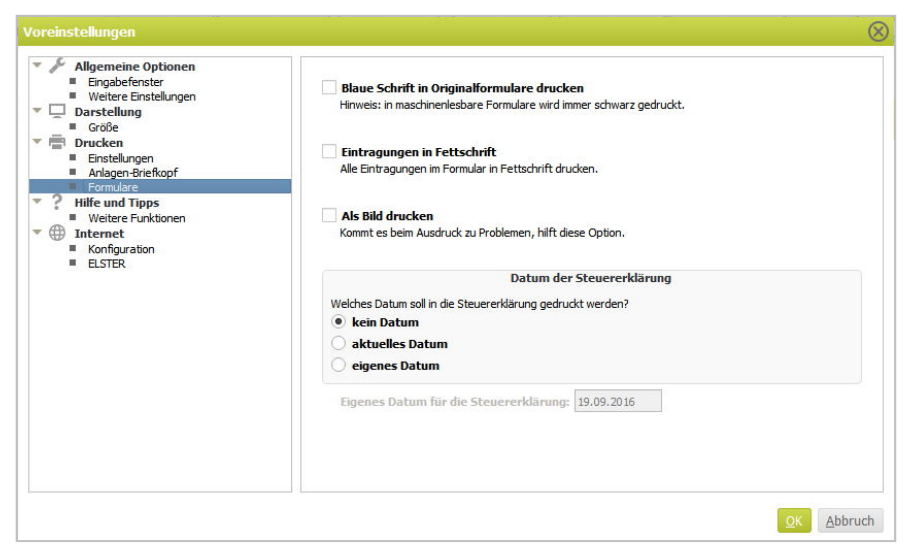

# 23. Musterbriefe

Es gibt immer mal wieder die Notwendigkeit, ein Schreiben an das Finanzamt zu verfassen. Sei es wegen eines Einspruches gegen einen Steuerbescheid oder wegen eines Antrags auf Fristverlängerung.

Für diese Fälle stehen in TAXMAN Musterbriefe zur Verfügung, die Ihnen bei der Erstellung eines Schreibens Formulierungsvorschläge geben und bereits mit den wichtigsten Angaben zum Absender und dem Finanzamt aus dem aktuell geladenen Steuerfall gefüllt sind.

Die mitgelieferten Musterbriefe liegen im »RTF-Format« vor und können mit den gängigen Textverarbeitungsprogrammen bearbeitet werden.

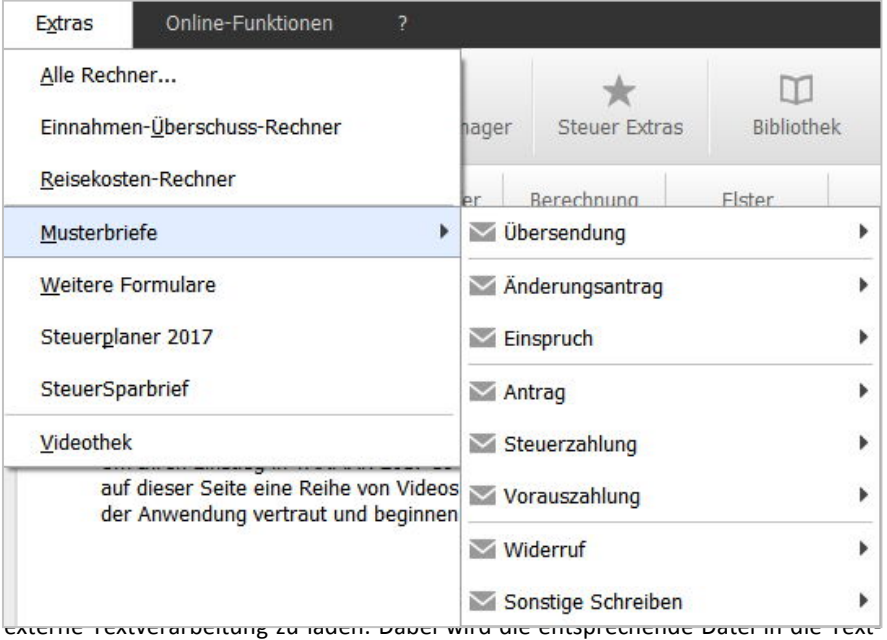

Sie öffnen einen Musterbrief über das Menü "*Extras* <sup>→</sup> *Musterbriefe*".

verarbeitung geladen, die standardmäßig zum Öffnen von RTF-Dateien verwendet wird.

#### $\circledast$  Möglich mehr Möglich mehr Möglich mehr Möglichkeiten, Varianten des eigenen des eigenen Steuerfalls durchzuspielen, Varianten durchzuspielen, Varianten durchzuspielen, Varianten durchzuspielen, Varianten durchzuspi <u>D</u>atei <u>B</u>earbeiten Berechnungen Extras On<br>Literatur  $\mathbb{R}$ 日  $\circ$  $\rightarrow$  $\overline{\phantom{a}}$  $+ 5.508.366$ Formular zurück / vor Meine Zentrale Notizen Lesezeichen Belegmanager Steuer Extras Suche Letzte Änderung: +0,00 € Eingaben Steuerprüfer Berechnung Elster Ratneher Navigation Start Ende  $_{cent}$ **DEE** Eingaben Eingaber Hier können Sie Themenhereiche Ihres [ Vorhereitung Threr Steuererklärung Her konnen sie Themenoererche untes<br>Steuerfalls filtern. Benutzen Sie dazu einfach<br>die Markierung vor dem jeweiligen Thema. Das Steuerrecht umfasst viele Sachverhalte. Aber nicht alle sind für Ihr Persönliche Angaben Otto därung relevi □ Persönliche Angaben Ehefrau Themenbereiche, zu denen bereits Daten Bevor Sie starten, können Sie hier entscheiden □ Weitere Angahen  $\overline{\vee}$  $\Gamma$  Kinder (2)  $\sim$ *An diesem Zusatz in der Titelleiste ist erkennbar, dass Sie*   $\overline{\vee}$ Allgemeine Kosten *aktuell nur in der Szenario-Kopie Ihrer Steuererklärung*  Nichtselbstständige Einnahmen Otto  $\overline{\sqrt{2}}$ h Nichtselbstständige Einnahmen Ehefrau *arbeiten.* $\overline{\vee}$ □ Werbungskosten Otto V  $\boxed{\swarrow}$ Vermietung von Immobilien und Grundstücken <sup>(5)</sup> Werbungskosten Ehefrau Einnahmen Überschussrechnung (EÜR)  $\sqrt{\phantom{a}}$  Renteneinkünfte Otto El Einkünfte: Zinsen, Renten, Vermietung Renteneinkünfte Ehefrau Sonderausgaben v <sup>(5</sup>) Außergewöhnliche Belastungen Selbstständige/freiberufliche Tätigkeit Otto Sonstige Kosten und Angaben Selbstständige/freiberufliche Tätigkeit Ehefrau Steuerprüfer  $\sqrt{ }$  Gewerbebetrieb Otto Berechnung Gewerbebetrieb Ehefrau Formulare Elster Aufwandsentschädigungen für Ehrenämter/Übungsleiter Otto Ende Aufwandsentschädigungen für Ehrenämter/Übungsleiter Ehefrau Steuer-Extras 21 Verstehe ich nicht! Zurück Wete Weitere Hinweise

24. Steuervarianten in einem Szenario

So lässt sich beispielsweise berechnen, wie weit sich ein Verlustvortrag oder Verlustrücktrag auf Ihre Steuerlast bemerkbar macht. Welche Variante für Sie die sinnvollste ist, können Sie so vorab über unterschiedliche Berechnungs-Szenarien durchkalkulieren, und dann die für Sie günstigste Variante übernehmen.

Um mit der Szenario-Funktion zu arbeiten, ist wie folgt vorzugehen:

1. Wählen Sie im Menü *Bearbeiten* den Befehl *Szenario*. Es wird eine Kopie Ihrer aktuellen Steuererklärung erstellt und in der Titelleiste als Szenario gekennzeichnet.

2. Nehmen Sie die gewünschten Veränderungen vor, um unterschiedliche Steuerfälle vergleichen zu können.

Sie können das Szenario jederzeit verlassen, indem Sie im Menü *Bearbeiten* wieder auf den Befehl *Szenario* klicken. TAXMAN fragt Sie dann, ob Sie die neuen Daten in Ihren aktuellen Steuerfall übernehmen möchten oder nicht.

Verneinen Sie diese Frage, wird Ihr Grundfall mit den ursprünglichen Daten zurückgeladen. Dann werden Sie in einem Dialogfenster gefragt, ob Sie ein neues Szenario anlegen oder die zuvor eingegebenen Daten weiterbearbeiten wollen. Klicken Sie auf "*Ja*", übernimmt TAXMAN diese Angaben in Ihre ursprüngliche Steuerdatei.

TAXMAN bietet Ihnen ein umfassendes steuerliches Hilfesystem: Ständig sind ausführliche situationsbezogene Hilfen am Bildschirm sichtbar, die abhängig von Ihren bisherigen Eingaben auf jede Eingabemöglichkeit individuell abgestimmt sind (siehe auch Kapitel "Hilfen").

Das Hilfefenster befindet sich rechts neben dem steuerlichen Eingabefenster zur Eintragung Ihrer Daten im Bereich der Ratgeberleiste (siehe auch Kapitel "Bildschirmund Programmaufbau").

Die steuerlichen Hilfen und Hinweise sind leicht verständlich gefasst und beantworten Ihnen schon während der Eingabe viele Fragen zur Steuererklärung. Das lästige und zeitraubende Umschalten in ein gesondertes Hilfesystem, in dem das gewünschte Thema lange gesucht werden muss, entfällt.

In diesen Hilfefenstern erhalten Sie

- **Allgemeine Hilfen** zum aktuellen Eingabefeld (zum Beispiel zur Funktion von Schaltern und zur technischen Bedienung von Auswahlzeilen).
- **Unmittelbare steuerliche Hilfen** zum aktuellen Eingabefeld (zum Beispiel unter welchen Voraussetzungen ein Arbeitszimmer steuerlich anerkannt werden kann oder wie viele Fahrten zur Arbeit pro Jahr vom Finanzamt höchstens anerkannt werden). Sie sollten immer ein Augenmerk auf unsere Hilfen haben, die Ihnen auch Tipps für die Eingabe liefern können. Hilfen zu einer Schaltfläche erhalten Sie, wenn Sie auf den Schalter klicken, die Maus gedrückt halten und dann den Mauszeiger vom Schalter wegziehen.
- **Verweise auf »Steuertipps**: Im Bereich der Online-Funktionen (Menü *Online-Funktionen* <sup>→</sup> *Steuertipps*) erhalten Sie unter anderem in einzigartiger Weise konkrete Tipps und Argumentationshilfen gegenüber dem Finanzamt. Und Sie können Ihre Steuern schon für die Zukunft planen.

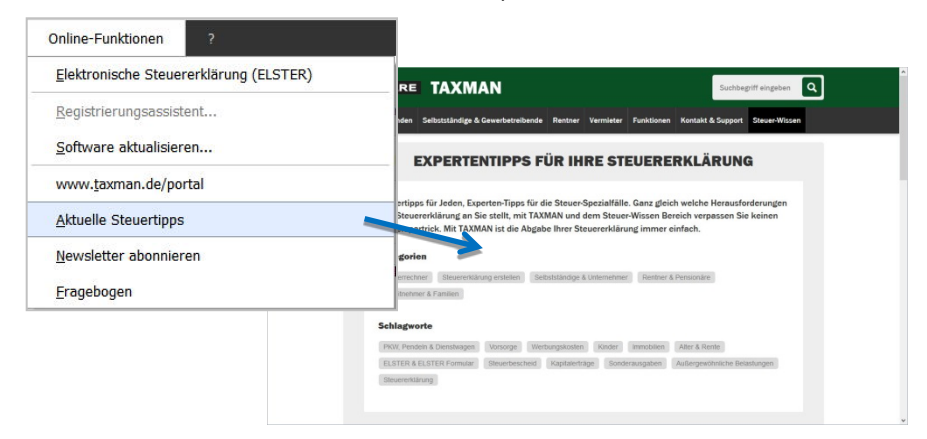

#### 25.1 Grundeinstellungen der Hilfe

Nicht mehr benötigte Hinweise und Hilfestellungen lassen sich per Schaltfläche "ignorieren". Über das Menü "*Extras* <sup>→</sup> *Voreinstellungen* <sup>→</sup> *Hilfe und Tipps*" können Sie einstellen, ob abgewählte Meldungen zur Programmbedienung wieder aktiviert werden sollen.

## 25.2 Kopieren des Hilfetextes in die Zwischenablage

Mit der Maus können Sie Text im Hilfefenster markieren und dann über das Kontextmenü drucken.

Über den Menüpunkt "*Kopieren*" wird der aktuell markierte Hilfetext in die Windows-Zwischenablage kopiert. Dieser Text kann unter Windows in jede beliebige andere Anwendung (zum Beispiel in ein Textverarbeitungsprogramm) oder auch in das Erläuterungs- oder Notizfenster von TAXMAN eingefügt werden.

#### 25.3 Steuertipps und News

Über das Menü "*Online-Funktionen* <sup>→</sup> *Aktuelle Steuertipps*" rufen Sie das Online-Portal zu TAXMAN auf. Hier finden Sie die unterschiedlichsten Tipps und Themen um Steuern zu sparen, sowie tagesaktuelle News zu Ihrer Information.

# 26. Erstellung Ihrer Erklärung: Tipps zur Programmbedienung

- Verschaffen Sie sich zuerst einen Überblick über die verschiedenen Menüpunkte und Bedeutung der Symbole, um das Programm effektiv zu nutzen.
- Wir bieten zu mehreren Themen Videos an, die bestimmte Vorgänge beschreiben. Diese erreichen Sie aus dem Programm heraus.
- Beachten Sie die unterschiedlichen Hilfen zu den Eingabefeldern.
- Nutzen Sie bei der Erfassung von Kapitaleinkünften den Abgeltungsexperten und erfassen Sie am besten alle Kapitaleinkünfte, um alle Möglichkeiten auszunutzen.
- Falls Sie Versorgungsbezüge erhalten, sind Zusatzangaben zur Ermittlung des Versorgungsfreibetrages und die Zuordnung der Werbungskosten notwendig.
- Bei der Datenerfassung sollen Sie möglichst nur die für Sie notwendigen Angaben eingeben müssen (Menüpunkt "*Meine Zentrale*"). Dazu sind in vielen Dialogen je nach bereits erfassten Angaben nur bestimmte Eingabefelder sichtbar. In diesen Fällen sind zuerst alle sichtbaren Felder auszufüllen, um die Eingabe fortsetzen zu können.
- Bei Verheirateten sind immer zuerst die Angaben des Ehemanns/Lebenspartner im Dialog "*Persönliche Angaben*" zu erfassen.
- Als normaler Arbeitnehmer erhalten Sie nur dann eine hohe Steuererstattung, wenn besondere Umstände wie Verluste aus anderen Einkünften oder höhere Werbungskosten vorliegen. Die Steuerklassenwahl III/V oder VI ist Ursache für eine Erstattung, aber auch für eine Nachzahlung. Sollte die berechnete Erstattung unerwartet hoch sein, könnten auch Falscheingaben oder Werte aus dem Vorjahr der Grund sein.
- Prüfen Sie Ihre Erklärung mit unserer Steuerberechnung und den Anlagen vor der Abgabe, um Fehler auszuschließen. Vergleichen Sie die Steuerberechnung mit dem Bescheid des Vorjahres und nutzen Sie den Steuerprüfer.
- Beachten Sie beim Sichern einer Datei, in welchem Verzeichnis gespeichert wird. Wir lassen Ihnen die freie Wahl beim Speicherort, Sie müssen nur Ihre Steuerfälle wieder finden. Benutzen Sie am besten einen Dateinamen ohne Jahreszahl.
- Sichern Sie Ihre Steuerfälle regelmäßig auf einem zweiten Datenträger.
- Kinder jeden Alters mit eigenen Einkünften müssen eine eigene Steuererklärung abgeben, um gezahlte Steuern zurückzuerhalten.
- Die Wahl der Berufsgruppe beeinflusst entscheidend Art und Höhe der Vorsorgepauschale, des Vorsorgehöchstbetrags und Kürzung des Vorwegabzuges.
- Kindergeld ist im Normalfall nicht zu erfassen, da der Kindergeldanspruch maßgebend ist und dieser automatisch berechnet wird.
- Die amtliche "Anlage FW und N" haben eine leere letzte Seite.
- Nutzen Sie die Anlage "*Übersicht Notizen und Erläuterungen*" nach Datenübernahme.
- Wir versuchen möglichst wenige Anlagen zu erstellen. Wenn programmseitig keine Anlage erstellt wird, erzwingen Sie dies, wenn Sie in einem Erläuterungsfenster zu diesem Thema mindestens ein Leerzeichen erfassen.
- Die mehrfache Erfassung eines Betrages, zum Beispiel der gezahlten Kirchensteuer, ist in der Regel nicht notwendig. Eine Doppelerfassung führt daher zu falschen Ergebnissen. Prüfen Sie bei verdoppelten Beträgen, ob Sie zum Beispiel mehrere Steuerkarten erfasst haben, obwohl Sie nur eine Bescheinigung haben.
- Achten Sie darauf, in welchem Programmmodus Sie Ihre Angaben erfassen. Diese Information erhalten Sie in der Titelzeile des Programms und dem Anfangsbild beim Programmstart. Eine Übernahme von Daten zurück in ein vorheriges Jahr ist nicht möglich.
- Im Modus "Gewinnermittlung" werden die Werte für die Umsatzsteuervoranmeldung automatisch aus den erfassten Angaben für Betriebseinnahmen und -ausgaben generiert. Die Abgrenzung für die notwendigen Zeiträume in der Voranmeldung erfolgt dabei durch das zugehörige Datum für jeden einzelnen Umsatz. Erfassen Sie alle Angaben eines Jahres in einer Steuerfalldatei.
- Angaben zu Arbeitszimmer, Arbeitsmitteln und Telefonkosten können Sie in der Einkommensteuererklärung auf verschiedene Einkunftsarten verteilen. Dazu müssen Sie immer in der entsprechenden Einkunftsart bei "Anderswo erfasste Angaben" zusätzliche Angaben machen.
- Die Übernahme der Ergebnisse einer Gewinnermittlung erfolgt durch manuelle Eingabe oder einen Import in die Einkommensteuererklärung.
- Diverse Formulare können Sie im Druckfilter direkt am Bildschirm ausfüllen.
- Nach der Eingabe von Erstattungen in einer Lohnsteuerbescheinigung sind zur korrekten Verteilung dieser Beträge meistens weitere Eingaben im Fenster "Zuschüsse lt. Lohnsteuerbescheinigung" der Werbungskostendialoge (Weg zur Arbeit, Fahrtätigkeit etc.) notwendig.
- Eine Betriebsrente besteht oftmals aus Beträgen für die Anlage N (auf Lohnsteuerbescheinigung) und die "Anlage R". Damit sind Daten sowohl bei Nichtselbstständigen Einnahmen und bei Renteneinkünften zu erfassen.
- Prüfen Sie die Steuerberechnung vor der Abgabe und nach Erhalt des amtlichen Steuerbescheides.

# 27. Steuerprüfer

Im Programm erhalten Sie bereits während der Eingabe Hinweise von unserem Steuerprüfer. Aber auch zum Abschluss Ihrer Erklärung helfen Ihnen der Steuerprüfer und die Beleghilfe. Nach Anwahl der Registerkarte "*Steuerprüfer*" werden alle Eingaben noch einmal nach fachlichen und formalen Kriterien überprüft. Die Auswahl *Optimierung der Steuererklärung* bietet eine automatische Optimierungsmöglichkeit über alle bisher vorgenommenen Eingaben, wobei sich per Checkbox einzelne Bereiche überspringen lassen.

Die nach der Steuerprüfung ausgegebenen Statusmeldungen werden nach *Fehlermeldungen*, *Meldungen zu ELSTER* sowie *Fragen und Warnungen* und *Tipps und Zusatzinformationen* unterteilt. Nach Anwahl des jeweiligen Bereiches wird eine Liste der entsprechenden Meldungen ausgegeben. Zusammenfassend gibt es auch noch eine Info, welche Meldungen bislang schon als "gelesen" markiert wurden.

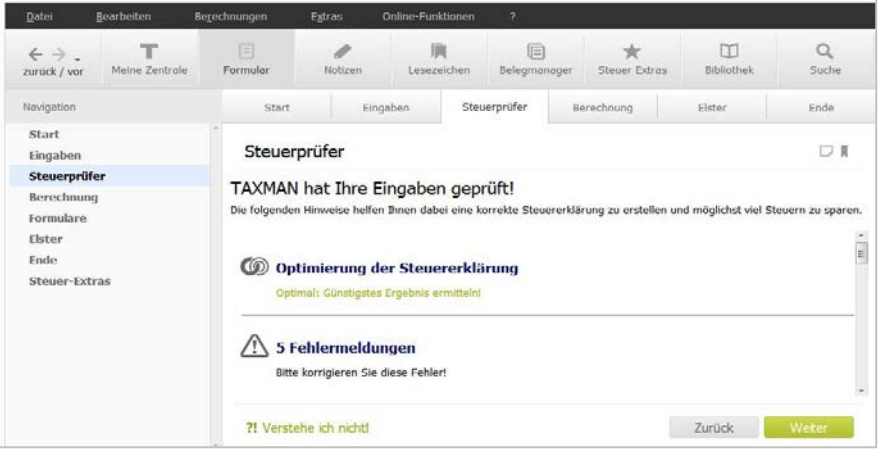

Unter Fehlermeldungen finden Sie vor allem Hinweise zu fehlenden Angaben. Beachten Sie aber auch die unter *Fragen und Hinweise* angegebenen Meldungen, insbesondere wenn Sie Ihre Steuererklärung per ELSTER abgeben wollen. Durch Mausklick auf die Meldungen ist es möglich, direkt Korrekturen vorzunehmen oder Eingaben zu ändern. Im Bereich *Fragen und Hinweise* und *Tipps & Zusatzinformationen* finden Sie wichtige Informationen, die für Ihren speziellen Steuerfall relevant und die zu beachten sind. Nach dem Mausklick leitet Sie TAXMAN direkt zur entsprechenden Eingabe, um fehlende Werte zu ergänzen. Dabei wird der Sachverhalt erläutert und die Möglichkeit gegeben, für Sie nicht relevante Hinweise zu ignorieren.

# 28. Programm-Update per Internet

Per »Online-Update« können Sie die TAXMAN über das Internet ständig aktuell halten. Das Programm führt hierfür eine Versionsprüfung durch, lädt gegebenenfalls die neueren Dateien auf Ihren Rechner und aktualisiert Ihr Programm automatisch auf die letzte verfügbare Version. Voraussetzung dafür ist, dass Sie Zugang zum Internet haben. Eine Versionsprüfung wird automatisch beim Programmstart durchgeführt. Durch ein Update wird nur TAXMAN**,** Ihr Handwerkszeug für die Steuererklärung aktualisiert. Ihre **Steuerfälle** und Ihre persönlichen Programmeinstellungen bleiben davon **unberührt**.

# 28.1 Online-Zugang konfigurieren (Proxy-Server)

Falls Sie über einen Proxy-Server Zugang zum Internet haben, müssen Sie die IP-Adresse des Proxy-Servers im Konfigurationsmenü erfassen. Diese Einstellungen sind für ein Online-Update, diverse Hilfe-Seiten, Steuerkompass und den News-Ticker notwendig. Die Proxy-Einstellungen finden Sie im Menü

#### *Extras* <sup>→</sup> *Voreinstellungen* <sup>→</sup> *Internet* <sup>→</sup> *Konfiguration vornehmen.*

#### 28.2 Online-Update durchführen

Mit der Online-Update-Funktion können Sie per Internet eine Versionsprüfung durchführen und gegebenenfalls Ihr Programm updaten. Stellen Sie zuvor Ihre Internetverbindung her.

Die Updatefunktion aktivieren Sie über das Menü

"*Online-Funktionen* <sup>→</sup> *Software aktualisieren*"

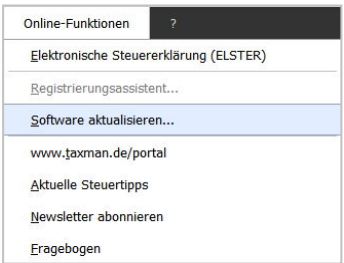

Für das nächste Steuerjahr benötigen Sie aber weiterhin ein neues Programm, welches ab Ende 2018 erhältlich sein wird.

Während des Updatevorgangs wird geprüft, ob eine Aktualisierung notwendig ist.

Wenn Ihre Programm-Version aktuell ist, wird der Vorgang mit einer entsprechenden Meldung beendet. Falls für Ihr Programm ein Update verfügbar ist, bekommen Sie eine Hinweismeldung und die Möglichkeit zum Update.

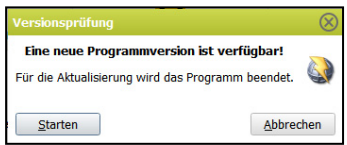

# 29. Elektronische Steuererklärung (ELSTER)

TAXMAN unterstützt die "Elektronische Steuererklärung (ELSTER)" mit und ohne digitale Signatur. Dazu nutzen wir das Elstermodul der Finanzverwaltung, das in das Programm integriert wird. ELSTER ersetzt die Abgabe der Daten, die Sie sonst in den amtlichen Formularen erfasst haben. Das Elstermodul hat nichts mit dem Programm Elsterformular zu tun, das Sie eventuell von Ihrem Finanzamt erhalten haben. Die Hotline von Elsterformular ist nicht zuständig für Probleme rund um das Elstermodul im Zusammenhang mit TAXMAN! Wenden Sie sich in diesem Fall an unseren Support.

Voraussetzung für ELSTER ist, dass Sie

- über einen Internet-Zugang verfügen
- sich bei www.Elster.de angemeldet haben (wenn digital signiert werden soll).

Den ELSTER-Versand unterstützt TAXMAN derzeit für folgende Steuerarten:

- Einkommensteuererklärung inkl. der Anlage N-Gre
- Feststellungserklärung
- Einnahmen-Überschuss-Rechnung (Anlage EÜR)
- Gewerbe- und Umsatzsteuererklärung
- Lohnsteueranmeldung, Umsatzsteuervoranmeldung und Dauerfristverlängerung

Zusätzlich ist es möglich,

- die Bescheiddaten einer Einkommensteuererklärung elektronisch abzurufen ("Bescheiddaten-Rückübermittlung") und diese mit den Berechnungen des Programms zu vergleichen.
- Daten für die aktuelle Erklärung (Lohnsteuerbescheinigungen, Versicherungen, Renten) vom Finanzamt abzurufen (VaSt).

## **Vorteile des Systems und Sicherheit Ihrer Daten**

Durch die elektronische Datenübertragung verringern sich Aufwand und Eingabefehler beim Finanzamt. Dadurch haben Sie die höhere Sicherheit, dass die sachlich richtigen Angaben auch zutreffend übernommen werden. Die Daten werden, durch das Elstermodul verschlüsselt, an die Rechenzentren übertragen

#### **Probleme mit dem Elstermodul der Finanzverwaltung**

Ein Großteil der Funktionen im Zusammenhang mit ELSTER wird direkt vom Elstermodul der Finanzverwaltung ausgeführt, sodass von unserer Seite leider keine Eingriffsmöglichkeiten bestehen.

#### 29.1 Steuerdaten versenden

Sie können Ihre Steuererklärung nicht nur per Post, sondern auch auf elektronischem Wege an das Finanzamt verschicken. Dies wird als Elektronische Steuererklärung oder kurz ELSTER bezeichnet. Bei diesem Verfahren wird zu den elektronisch übertragenen Daten eine komprimierte Steuererklärung erstellt. Diese müssen Sie unterschreiben und später mit den dazugehörigen Anlagen sowie den Belegen dem Finanzamt einreichen. Die Authentifizierung (digitale Unterschrift) kann mithilfe einer Zertifikatsdatei, einem Sicherheitsstick oder einer Signaturkarte erfolgen.

Die komprimierte Steuererklärung dient als Dokumentation der übertragenen Daten. Die Art der Versendung stellen Sie unter "*Navigation* <sup>→</sup> *ELSTER*" im Untermenü Versandart ein.

Wenn Sie Ihre Steuererklärung per ELSTER versenden, können Sie Ihren Steuerbescheid online abrufen und mit der Steuererklärung vergleichen. TAXMAN unterstützt Sie bei der Untersuchung von Abweichungen und erlaubt es Ihnen, Einsprüche zu generieren und einzureichen.

#### **Versand der Steuererklärung mit ELSTER**

- Um Ihre Steuererklärung zu versenden, wählen Sie ELSTER im Navigationsbaum an und gehen Sie auf "*Weiter*". Sofern Sie die Versandart ELSTER noch nicht eingestellt haben, passen Sie dies an und klicken Sie erneut auf "*Weiter*".

- Starten Sie den ELSTER-Assistenten über Steuererklärung versenden. Dieser erklärt Ihnen Schritt für Schritt, wie Sie die Daten Ihrer Erklärung an das Finanzamt übermitteln.

Vor dem eigentlichen Versand muss eine Versionsprüfung aller Programm-Komponenten durchgeführt werden, da eine Übertragung immer nur mit der neuesten ELSTER-Version erfolgen darf. Diese Prüfung wird automatisch gestartet. Danach öffnet sich der nachfolgend dargestellte Elsterdialog.

Dort geben Sie eine E-Mail-Adresse ein. An diese E-Mail wird nach Fertigstellung des Bescheides eine Benachrichtigung geschickt. Die Abholung von Daten ist aktuell nur bei der Einkommensteuererklärung möglich. Ein Klick auf "Elster versenden" startet den Versand.

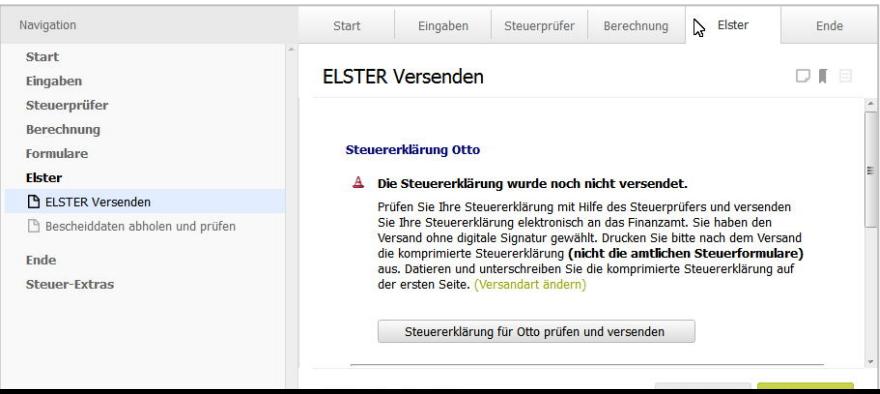

#### **Allgemeine Hinweise zum ELSTER-Versand**

Nachdem Sie Daten per ELSTER verschickt haben, kann es bis zu **3 Arbeitstage**  dauern, bis die Daten im Finanzamt für Ihren Sachbearbeiter zur Verfügung stehen. Der Versand ist erst nach Freigabe des "Elstermoduls" durch die Finanzverwaltung

und Integration in unser Programm möglich. Prüfen Sie dann per Online-Update, ob die Version verfügbar ist.

Achten Sie darauf, dass bei der Nutzung eines Zertifikats dieses noch gültig ist und Sie bei Nutzung eines Softwarezertifikates die richtige Zertifikatsdatei (PFX-Datei) ausgewählt haben. Die Meldungen vom Elstermodul sind in diesem Fall nicht unbedingt deutlich. Wenn Sie verschiedene Zertifikate verwenden müssen, stellen Sie dies im Elsterkonfigurationsfenster und damit jeweils im Steuerfall ein.

#### **Versand ohne digitale Unterschrift**

Beim ELSTER-Verfahren ohne digitale Unterschrift/Signatur müssen Sie nicht die üblichen amtlichen Formulare abgeben, sondern die "komprimierte (vereinfachte) Steuererklärung". Dieser Ausdruck ist letztlich auch ein amtliches Formular. Dieses Dokument wird unmittelbar nach dem Versand durch das Elstermodul als PDF-Datei erzeugt und kann zum Beispiel mit dem Adobe-Reader geöffnet und ausgedruckt werden.

Ein Exemplar müssen Sie unterschreiben und mit Ihren Belegen und den vom Programm erstellten Anlagen beim Finanzamt einreichen. Diese weiteren Anlagen erhalten Sie über den Druckfilter und der Auswahl "Dokumente für ELSTER".

#### ■ Versand mit digitaler Unterschrift

Beim Versand mittels digitaler Signatur wird elektronisch unterschrieben. Dazu ist vorab eine Anmeldung bei ELSTER unter [www.elster.de](http://www.elster.de/) notwendig. Die Anmeldung kann einige Tage bis Wochen dauern.

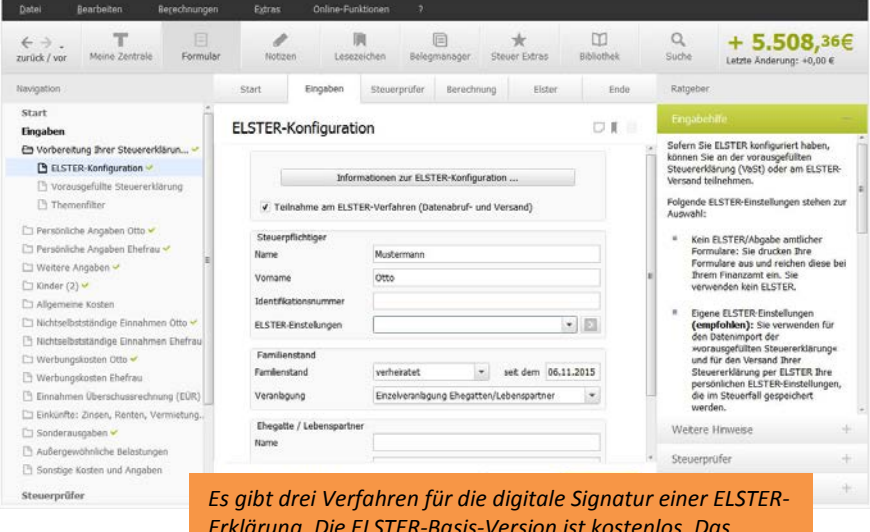

*Erklärung. Die ELSTER-Basis-Version ist kostenlos. Das gewünschte Signaturverfahren und ggf. den Pfad zur Zertifikatsdatei stellen Sie vor dem Versand im ELSTER-Konfigurationsfenster in den Start-Seiten ein.*

Mit der digitalen Signatur (Unterschrift) entfallen der Ausdruck und die Abgabe amtlicher Formulare. Für die Bearbeitung benötigt das Finanzamt in diesem Fall weder die Telenummer noch das Transferticket. Um einen Überblick zu erhalten, was elektronisch versandt wurde, erzeugt das ELSTER-Modul die komprimierte Steuererklärung als Versandnachweis mit dem Transferticket am linken Rand der letzten Seite. Den Versandnachweis öffnen Sie bei Bedarf jederzeit auf der Abschluss-Seite.

Nach dem Versand drucken Sie ggf. noch die Anlagen aus, die im Druckfilter bei der Einstellung "*Dokumente für ELSTER*" aufgelistet werden, und geben diese zusammen mit Belegen/Quittungen beim Finanzamt ab.

#### 29.2 Datenspeicherung von ELSTER-Informationen

Das Programm archiviert die per ELSTER versandten Informationen im Steuerfall. Damit haben Sie die Möglichkeit, nach Vorliegen des amtlichen Bescheides zusätzlich die wichtigsten Daten des Bescheides elektronisch beim Finanzamt "abzuholen" und mit der Vorausberechnung zu vergleichen. Die per Rückübermittlung erhaltenen Angaben vom Finanzamt (Zahlenwerte und die Erläuterungen) werden ebenfalls im Steuerfall gespeichert.

Falls Sie mit mehreren Kopien Ihrer Steuerfalldatei arbeiten, achten Sie darauf, mit welcher Datei in welchem Verzeichnis Sie die Daten per ELSTER zum Finanzamt gesandt haben. Nur mit dieser Datei ist später auch das Abholen der Bescheiddaten möglich.

Den eigentlichen Steuerbescheid, der gegebenenfalls auch als Dokument für andere Behörden benötigt wird, erhalten Sie wie üblich auf jeden Fall per Post.

## 29.3 Datenabruf für die Vorausgefüllte Steuererklärung

Mit TAXMAN können Sie an dem Verfahren der vorausgefüllten Steuererklärung (VaSt) teilnehmen.

Hierbei haben Sie die Möglichkeit, bereits bei Ihrem Finanzamt gespeicherte Daten abzurufen, wie zum Beispiel

- Lohnsteuerbescheinigungen,
- Rentenbezugsmitteilungen,
- Bescheinigungen der Krankenversicherungen,
- sowie Belege zu Riester- und Rürup-Rente.

TAXMAN unterstützt Sie bei der Belegauswahl und beim Datenabruf.

Die wichtigsten Vorteile im Überblick:

- schnelle Datenerfassung,
- kein Fehlerpotential durch manuelle Eingabe der Daten,
- Abgleich der beim Finanzamt gespeicherten Daten,
- sichere Dialogführung durch die abgerufenen Daten.

Die Anmeldung für die vorausgefüllte Steuererklärung auf [www.elsteronline.de](http://www.elsteronline.de/)  brauchen Sie nur einmal durchführen. Dies kann allerdings **mehrere Tage dauern**. Im Folgejahr rufen Sie dann ohne Wartezeit die Daten der VaSt ab. Sie starten den Abruf der Daten der VaSt vom Finanzamt über den Navigationsbaum unter

*Vorbereitung Ihrer Steuererklärung 2017* <sup>→</sup> *Vorausgefüllte Steuererklärung*

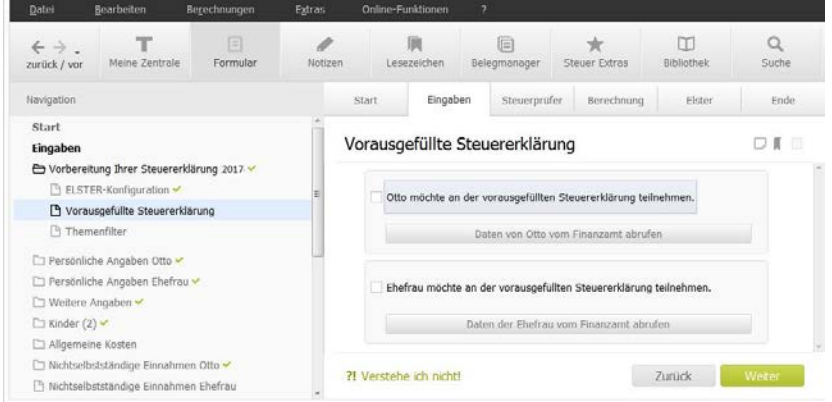

Nach dem Abruf der Daten vom Finanzamt werden die übermittelten Daten in einer Vergleichstabelle den bereits vorhandenen Daten aus Ihrem Steuerfall gegenübergestellt. Sie entscheiden dann, ob und welche Angaben Sie in Ihren Steuerfall übernehmen möchten.

# 30. Steuerbescheidprüfung

Die Steuerberechnung von TAXMAN dient nicht nur zur Vorschau auf das Ergebnis des amtlichen Steuerbescheides, sondern auch zur Kontrolle. Benutzen Sie ebenfalls unsere Anlagen, die die Berechnungen detaillierter darstellen. Kontrollieren Sie auch die Hinweise im Steuerprüfer und lesen Sie die Eingabehilfen zu den relevanten Eingaben. Falls es Abweichungen geben sollte, gibt es zwei Möglichkeiten, die Daten zu vergleichen.

#### 30.1 Manueller Vergleich

- Lesen Sie die Erläuterungen am Ende des amtlichen Steuerbescheides, um Hinweise auf vom Finanzamt nicht anerkannte Aufwendungen oder andere Gründe zu erhalten.
- Vergleichen Sie im amtlichen Bescheid und in unserer Berechnung die festgesetzte Einkommensteuer und die einbehaltenen Steuern vom Lohn und zum Beispiel vom Kapitalertrag. Falls die Abzüge in der Steuerberechnung des Programms zu hoch sind, prüfen Sie Ihre Angaben im Fenster "Sonstige Kosten und Angaben/Steuervorauszahlungen", "Kapitaleinkünfte" und "Lohnsteuerbescheinigung".
- Unterschiede bei den steuerpflichtigen Renteneinkünften resultieren oftmals aus falschen Angaben zur ersten Rentenhöhe im Jahr nach dem Rentenbeginn oder ein falsch erfasster Anpassungsbetrag.
- Bei Unterschieden in der festgesetzten Steuer vergleichen Sie zunächst den "Gesamtbetrag der Einkünfte" und eventuell die einzelnen Positionen bei der Einkunftsermittlung. Ursache sind in vielen Fällen nicht anerkannte Werbungskosten.
- Haben Sie Einnahmen, die dem Progressionsvorbehalt unterliegen, zum Beispiel Arbeitslosengeld, dann ist die festzusetzende Steuer nicht direkt aus den Steuertabellen ablesbar. Wenn das zu versteuernde Einkommen identisch, die Steuer aber unterschiedlich ist, prüfen Sie die Höhe der Einnahmen mit Progressionsvorbehalt (§ 32b) in der Steuerberechnung und im Steuerbescheid.
- Auch als Pensionär oder Rentner können Sie einen Arbeitnehmerpauschbetrag erhalten, wenn normaler Arbeitslohn vorliegt. Das ist zum Beispiel der Fall, wenn der Betrag in Zeile 8 der Lohnsteuerbescheinigung geringer ist als der in Zeile 3.
- Rundungen sind in den meisten Fällen nicht klar geregelt. Daher kann es hierbei zu Abweichungen kommen. Das Programm rundet in der Regel zu Ihren Gunsten, was aber auch das Finanzamt tun sollte.
- Unterschiede beim Abzug von Kinderfreibeträgen können aus falschen Angaben entstehen. Die Höhe des vom Finanzamt angesetzten Freibetrages können Sie den Hinweisen zur Berechnung des Solidaritätszuschlages entnehmen.
- Der Antrag auf einen vollen Erziehungsfreibetrag für ein Kind getrennt lebender Eltern wird öfters vom Finanzamt übersehen.
- Vergleichen Sie dann die Höhe des "zu versteuernden Einkommens" und suchen Sie etwaige Abweichungen bei den Sonderausgaben und/oder außergewöhnlichen Belastungen. Die häufigsten Fehlerquellen:
	- Kirchensteuererstattungen wurden nicht erfasst oder Kirchensteuerzahlungen doppelt, zum Beispiel nochmals bei den Steuervorauszahlungen oder unter "Kirchensteuer: Ehegatte", obwohl auf der Originalsteuerkarte in dieser Zeile kein Eintrag vorliegt.
	- Ursachen im Bereich Riester sind oft falsche Angaben zu den Voraussetzungen für die Förderung, zum Beispiel bei der Zuordnung und Anzahl der Kinder. Die errechnete Zulage muss mit der Zulage übereinstimmen, die auf Ihre Verträge tatsächlich gezahlt werden. Eine andere Zuordnung kann zwar zu einem besseren steuerlichen Ergebnis führen, wird aber bei einem späteren Abgleich zu einer Korrektur des Steuerbescheides führen.
	- Gibt es betragsmäßige Unterschiede bei den abziehbaren Vorsorgeaufwendungen, überprüfen Sie die eingestellte Berufsgruppe im Fenster »Lohnsteuerbescheinigung«, die Einfluss auf die Berechnung hat. Als Ruheständler lesen Sie unbedingt die Hilfen zu den Berufsgruppen. Prüfen Sie anhand der Anlage zu den Versicherungen, ob Sie Ihre Beiträge korrekt erfasst haben.

Achten Sie bei der Erfassung von Krankenversicherung für Basis- und Zusatzversicherungen auf die Eingabe in den richtigen Tabellen

• Differenzen beim Abzug von Spenden können aus der Eingabe in einer falschen Kategorie oder durch Eingabe als Stiftungsspenden resultieren.
#### 30.2 Bescheiddaten abholen mit programmgestütztem Vergleich

Das Programm unterstützt Sie beim Bescheid-Vergleich. Dazu gibt es das Fenster »Bescheiddaten abholen und prüfen« am Ende des Navigationsbaums. Wenn Sie die Erklärung per ELSTER versandt haben, holen Sie wichtige Daten (keinen kompletten Bescheid, den bekommen Sie per Post), nach Fertigstellung Ihrer Erklärung, elektronisch vom ELSTER-Server ab. Wenn Sie beim Elsterversand eine Mailadresse erfasst haben, werden Sie per Mail über die Bereitstellung der Bescheiddaten informiert.

Da sich die bei der Finanzverwaltung gespeicherten VaSt-Daten ändern können, ist ein Abruf der Daten zu jedem Zeitpunkt erneut möglich. Es wird empfohlen, die VaSt-Daten vor Abgabe der Steuererklärung nochmals abzurufen und zu kontrollieren. Sie können jeweils auswählen, welche Daten Sie importieren möchten.

Im Dialog "Steuerbescheid prüfen" sehen Sie das Ergebnis des Vergleichs und ggf. die errechneten Differenzen. Über den Schalter "Untersuchen" springen Sie zu dem Thema, in dem eine Abweichung vorliegt. Durch gezielte Fragen und Hinweise hilft Ihnen das Programm, eine mögliche Ursache zu finden.

Haben Sie den Grund ermittelt und trifft eine der Formulierungen zu, markieren Sie diesen Text für den später zu erstellenden Einspruch. Haben Sie in mehreren Punkten Differenzen, gehen Sie bei den anderen Positionen analog vor.

Zuletzt werden im Dialog »Einspruch erstellen« alle ausgewählten Einspruchstexte aufgelistet. Über den Schalter "Einspruchsschreiben erzeugen" wird ein Dokument mit allen Punkten als RTF-Datei erzeugt.

Die so erzeugte Datei können Sie bei Bedarf noch weiter bearbeiten oder drucken. Danach schicken Sie den Einspruch, ggf. zusammen mit weiteren Unterlagen, zum Finanzamt. Beachten Sie die Einspruchsfristen, die bei einem ELSTER-Bescheid auch im Dialog zu sehen sind.

Es kann bei den elektronischen Angaben Differenzen zum Papierbescheid geben. Wir haben keinen Einfluss auf die rückübermittelten Werte. Warten Sie daher auf jeden Fall den Papierbescheid ab, bevor Sie ggf. Einspruch einlegen.

## 31. Datensicherheit/Datensicherung

### 31.1 Schutz vor unbefugtem Zugriff: Sicherung durch Passwort

Mit TAXMAN können Sie Ihre gespeicherten Daten vor unbefugtem Zugriff durch ein Passwort schützen. Hierzu kann im Menü "*Extras* <sup>→</sup> *Passwort*" jedem Steuerfall ein gesondertes Passwort zugewiesen werden.

Beim Laden des Steuerfalles wird das Passwort abgefragt; erfolgt keine korrekte Eingabe, kann der Fall nicht geöffnet werden. Sie haben beliebig viele Versuche frei, das richtige Passwort für Ihren Fall einzugeben.

#### **Wichtige Punkte beim Setzen, Ändern und Löschen des Passworts**

Nur bei übereinstimmender Eingabe von Groß- und Kleinbuchstaben im Passwort gibt das Programm die Datei zum Laden frei. Ohne korrektes Passwort ist kein Zugriff auf die Daten möglich.

#### **Sollten Sie das Passwort vergessen, sind Ihre Daten verloren!**

Das vergebene Passwort gilt grundsätzlich immer nur für einen ganz bestimmten **Steuerfall** 

Die Backup-Datei des Steuerfalles ist erst nach dem zweiten Speichervorgang passwortgeschützt.

Wenn Sie eine passwortgeschützte Datei unter einem anderen Namen speichern, wird diese neue Datei mit dem gleichen Passwort gespeichert wie die Ursprungsdatei. Über den oberen Menüpunkt *Datei* → *Passwort setzen/aufheben* können Sie aber das Passwort jederzeit ändern oder löschen.

Dabei lässt sich Passwort in einer Datei löschen/ändern, indem Sie die passwortgeschützte Datei laden und ein neues Kennwort oder kein Kennwort mehr eingeben.

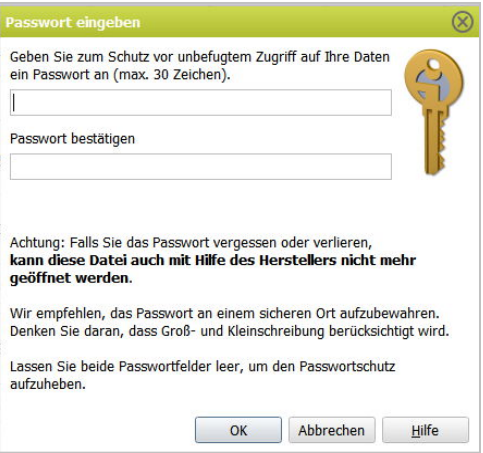

### 31.2 Sicherung auf externen Medien, Wechsel des PC

Generell sollten Sie wichtige Daten nicht nur auf einem einzigen Datenträger sichern. Kopieren Sie daher Ihre Steuerfälle zum Beispiel mit dem Windows-Explorer zusätzlich auf einen weiteren Datenträger. Achten Sie dabei darauf, dass Sie auch wirklich die Steuerfälle sichern und nicht nur eine Verknüpfung. Eine Verknüpfung hat eine Größe von ca. 1 KByte, ein Steuerfall mindestens 40 KByte.

Wenn Sie das Datenverzeichnis bei der Installation nicht ändern, ist dies der Ordner "TAXMAN\Steuerakten" in Ihrem Dokumentverzeichnis.

Beachten Sie, dass, abhängig von der Installationsvariante, auch ein Datenverzeichnis je Benutzer angelegt werden kann. Damit könnten Daten auch in mehreren Ordnern auf Ihrer Festplatte gespeichert sein. Falls Sie alle Steuerfälle der verschiedenen Jahre im Verzeichnisbaum gespeichert haben, sichern Sie einfach dieses Verzeichnis mit allen Unterverzeichnissen im Windows-Explorer auf einem Datenträger, zum Beispiel einem USB-Stick, oder auf eine externe Festplatte.

Wenn Sie Ihre Steuerfälle auf einem anderen PC weiterbearbeiten möchten, speichern Sie die Daten auf der Festplatte des anderen PC am besten in dem Verzeichnis, das bei der Installation als Datenverzeichnis festgelegt worden ist. Dann müssen Sie nicht mehr nach Ihren Steuerfällen suchen, sondern haben diese, wie gewohnt, beim Öffnen im Programm in der Übersicht.

### 31.3 Internet, ELSTER und Datensicherheit

Wir gehen bisher und auch in Zukunft im Interesse aller Anwender bei Aktualisierungen über das Internet mit größter Sorgfalt vor. Hierzu dienen ausführliche Log-Dateien und Protokolle über alle Online-Aktivitäten und Internet-Zugriffe der Software. Diese Log-Dateien werden im allgemeinen Benutzerverzeichnis gespeichert.

Mit der Original-DVD-ROM oder dem Download des Programms erhalten Sie die Komponenten für die elektronische Steuererklärung. Danach verwenden wir eigene Update-Mechanismen, um Ihre Software und die Komponenten für die elektronische Steuererklärung zu aktualisieren. Hierbei haben wir Sicherheitsmechanismen eingebaut, damit Ihnen beim Update keine manipulierten Programm- oder ELSTER-Versionen untergeschoben werden und so Ihre Steuerdaten ausspioniert oder umgeleitet werden können.

# 31.4 Unsere Sicherungsmaßnahmen im Überblick

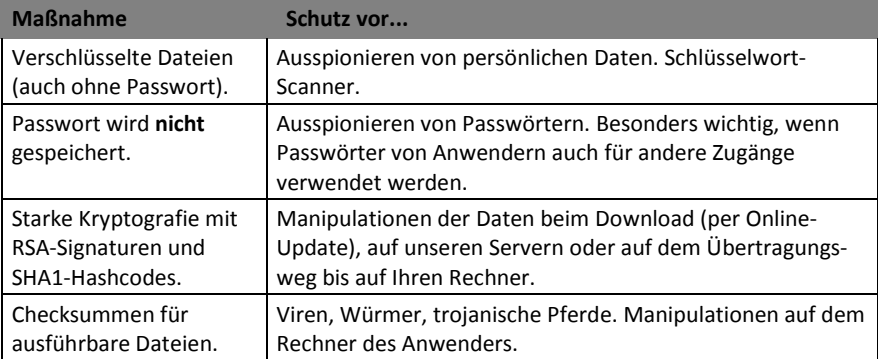

# 32. Probleme und Fehlermeldungen

Der TAXMAN wurde intensiv getestet. Daher dürfte es bei der Anwendung nicht zu Problemen kommen. Das Hilfesystem mit Fehler- und Bedienhinweisen sowie dieses Programmhandbuch helfen Ihnen bei technischen Problemen weiter.

Im **Internet** finden Sie unter **lexware.de/taxman-support** viele Infos und Antworten auf die häufigsten Fragen zu TAXMAN.

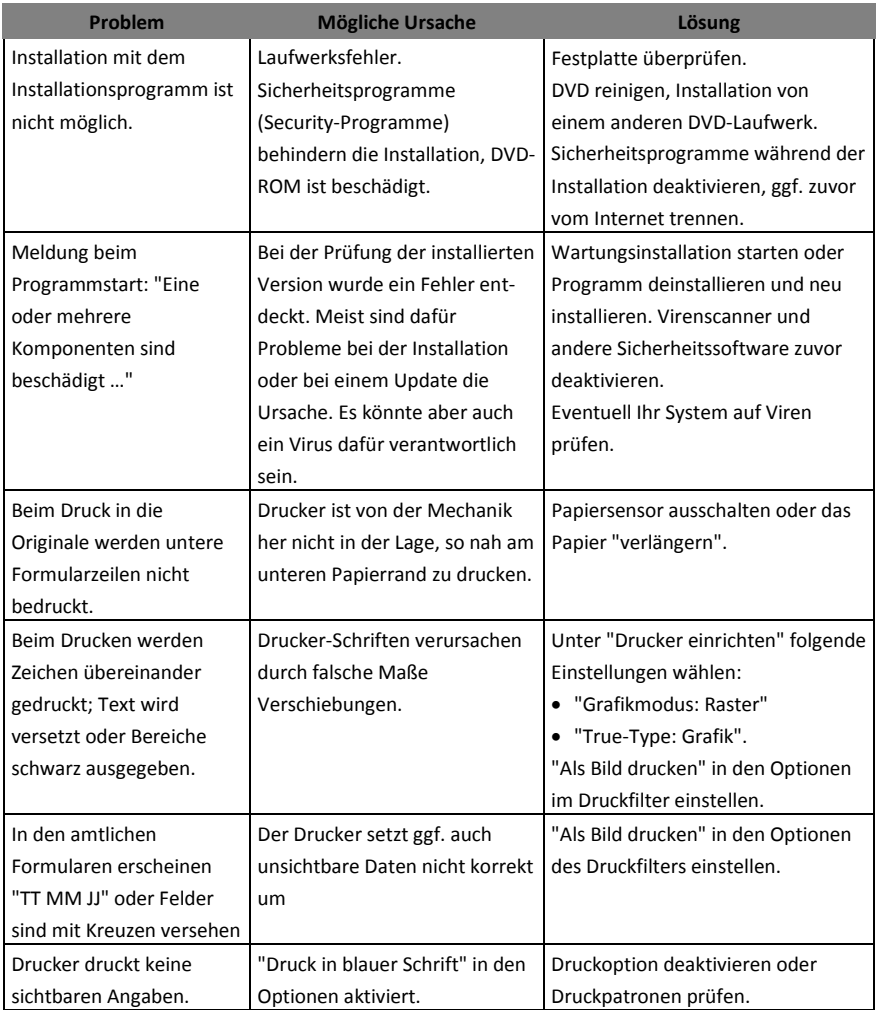

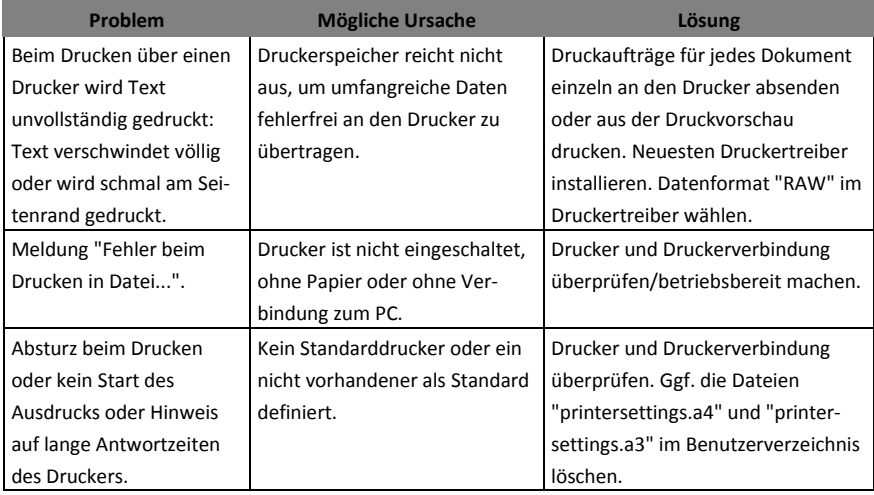

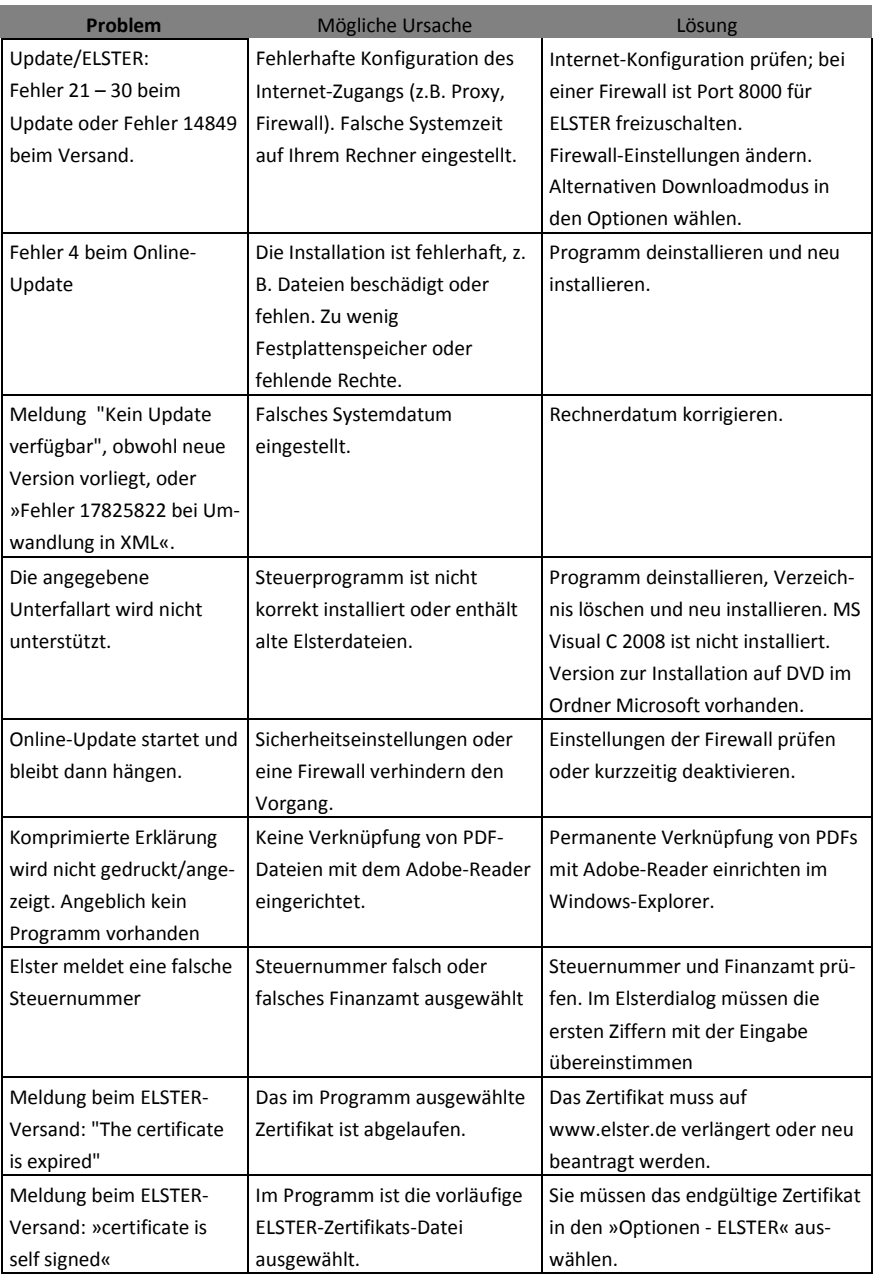

# 33. Antworten auf häufige Fragen

Hier finden Sie häufig gestellte Fragen von Anwendern zu steuerlichen Problemen und Sachverhalten und zur Handhabung.

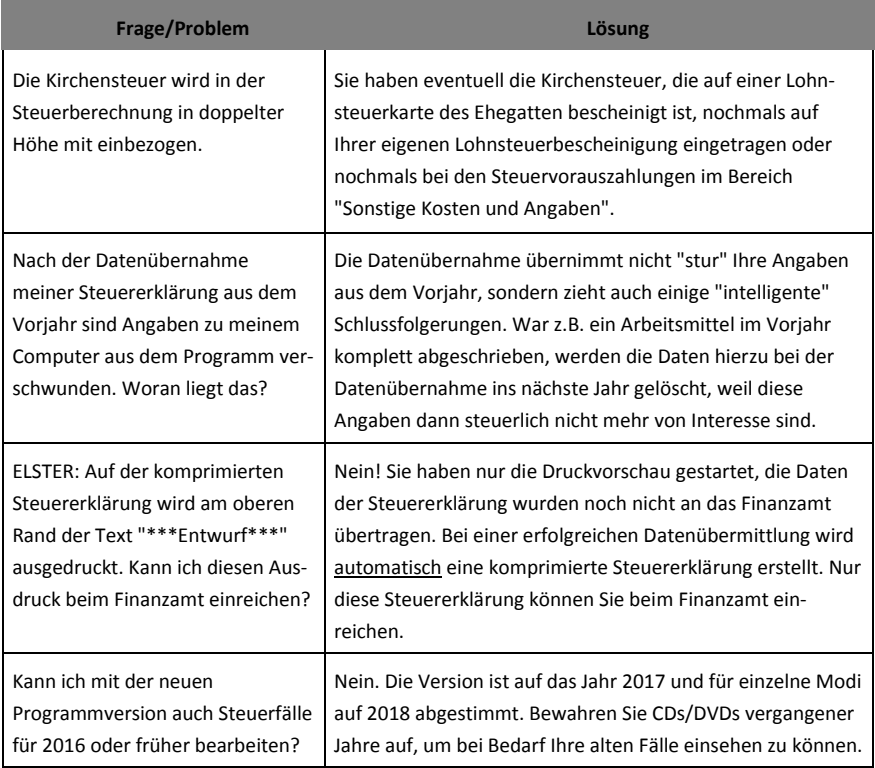

# Stichwortverzeichnis

## **A**

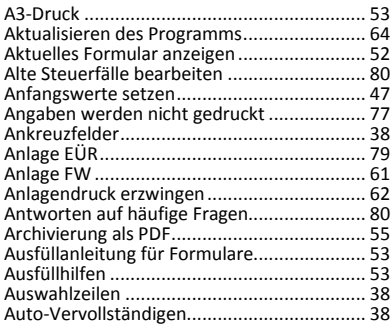

## **B**

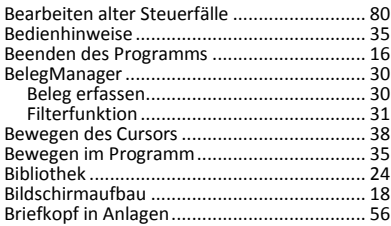

# **C**

certificate self signed /expired ...................... 79

# **D**

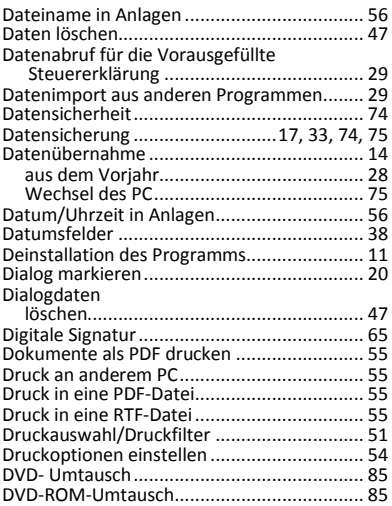

#### **E**

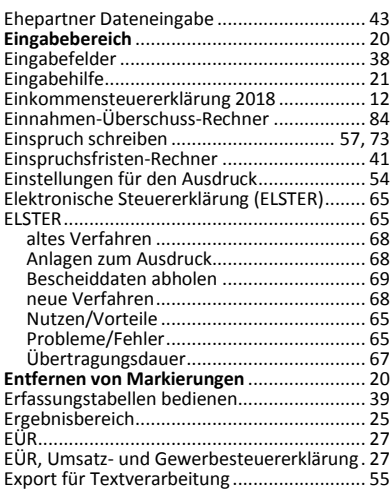

#### **F**

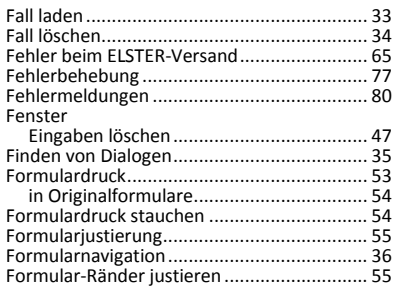

#### **G**

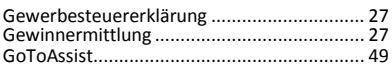

#### **H**

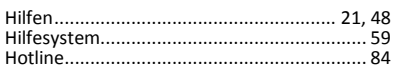

#### **I**

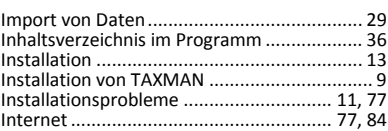

# **J**

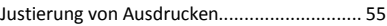

## **K**

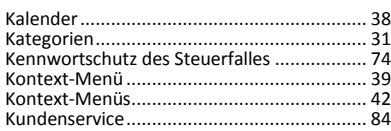

## **L**

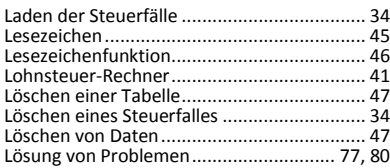

## **M**

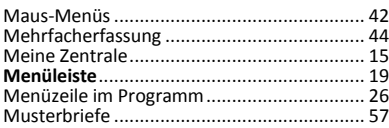

# **N**

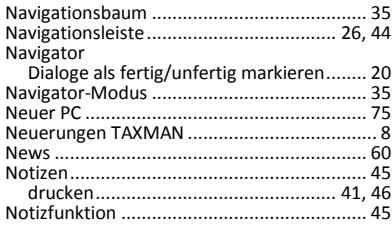

# **O**

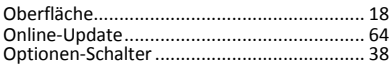

## **P**

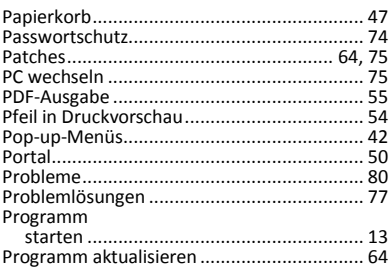

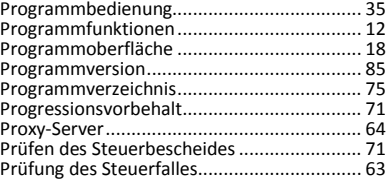

## **R**

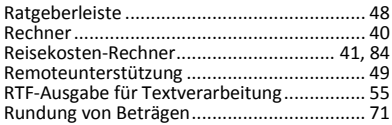

## **S**

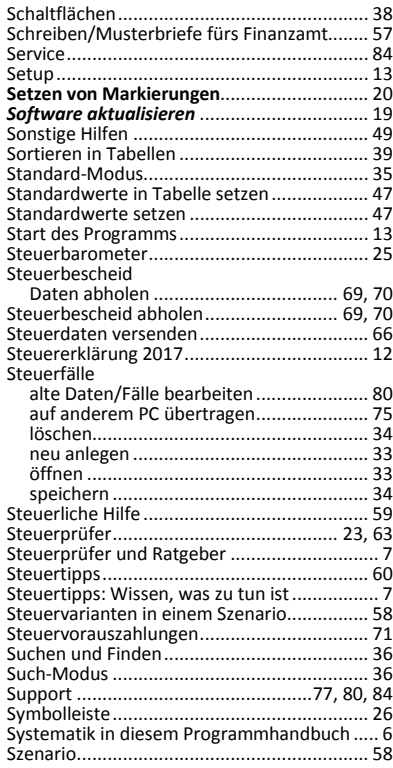

#### **T**

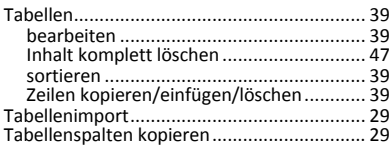

## **TAXMAN 2018** Stichwortverzeichnis **83**

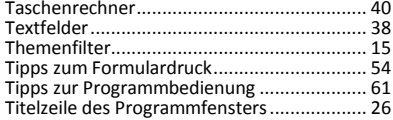

# **U**

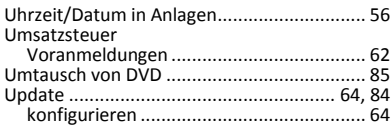

# **V**

Versand der Steuererklärung mit ELSTER ...... 66

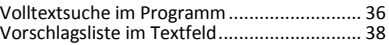

#### **W**

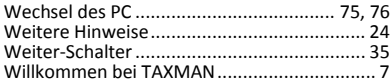

## **Z**

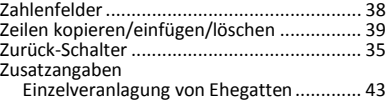

# Support

Falls Sie Probleme mit unserem Programm haben sollten, helfen Ihnen die Hinweise im Programm und im Programmhandbuch weiter. Sollten diese Hinweise Ihr Problem wider Erwarten nicht lösen, steht Ihnen unser Software-Support hilfreich zur Seite. Aus steuerberatungsrechtlichen Gründen dürfen wir jedoch keine persönlichen steuerrechtlichen Fragen, sondern nur Fragen zur steuerlichen Funktion und zur technischen Bedienung des Programms beantworten. Nutzen Sie auf jeden Fall auch alle Anlagen und Berechnungen bei Unterschieden zum Steuerbescheid.

Sollten die mitgelieferten nützlichen Helfer noch Fragen unbeantwortet gelassen haben, können Sie rund um die Uhr an sieben Tagen die Woche **kostenlos** unseren **Online-Support** unter **<http://www.lexware.de/taxman-support>** in Anspruch nehmen. Hier finden Sie die wichtigsten Fragen und Antworten, Neuigkeiten, aber auch den Zugang zu einem **Kundenforum**.

Darüber hinaus finden Sie Informationen zu den neuesten Entwicklungen im Steuerrecht auch immer im Steuerportal unter **[http://www.Taxman.de/portal](http://www.taxman.de/portal)**.

Dieses Handbuch klärt in der Regel alle Bedienungsfragen. Sollten dennoch Fragen auftauchen, helfen wir Ihnen gerne weiter.

Wir stehen Ihnen Montag bis Freitag von 8:00 bis 18:00 Uhr durchgehend zur Verfügung. Bitte halten Sie für das Gespräch Ihre **Kundennummer**, wenn vorhanden, bereit.

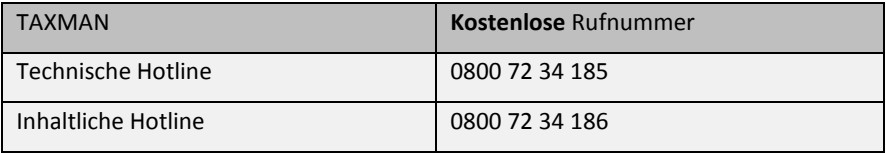

#### **Einnahmen-Überschuss-Rechner**

Bei Fragen zum EÜR-Rechner hilft Ihnen unser Online-Support. Kostenlos und rund um die Uhr: Fragen und Antworten, Hilfe-Dateien, das Lexware-Kundenforum sowie die Hotline-Nummern finden Sie unter www.lexware.de/eur-support.

#### **Reisekosten-Rechner**

Bei Fragen zum Reisekosten-Rechner hilft Ihnen unser Online-Support. Kostenlos und rund um die Uhr: Fragen und Antworten, Hilfe-Dateien, das Lexware-Kundenforum sowie die Hotline-Nummern finden Sie unter **[www.lexware.de/rr-support](http://www.lexware.de/rr-support)**.

Damit wir Ihre Anfrage rasch beantworten und Ihr Problem lösen können, bitten wir Sie, folgende Angaben beizufügen bzw. bei Telefonaten bereitzuhalten:

- Ihre **Kundennummer** und/oder die komplette Anschrift.
- Den eingeschalteten Rechner mit gestartetem Programm
- Die Programmversion, die in der Titelzeile des zu sehen ist.
- Informationen zu dem von Ihnen verwendeten PC-System.
- Bei Druckproblemen die genaue Bezeichnung des verwendeten Druckermodells und des verwendeten Druckertreibers.
- Das Problem und woran Sie bei dessen Auftreten gearbeitet haben sowie den genauen Wortlaut von Meldungen, die ggf. im Zusammenhang mit dem Problem am Bildschirm angezeigt wurden.

#### **Umtausch von Datenträgern**

Die Datenträger wurden sorgfältig auf Lesbarkeit sowie Fehler- und Virenfreiheit geprüft. Sollte dennoch die DVD auf Ihrem PC nicht lesbar sein, prüfen Sie bitte zuerst, ob die Ursache evtl. auf eine Fehlfunktion Ihres PC (z.B. Lesefehler des DVD-- Laufwerks) zurückzuführen ist. Sollte nach Überprüfung Ihres PC ein Datenträger dennoch nicht lesbar sein, wenden Sie sich bitte an unseren Support.